# �YAMAHA

# Memory Management

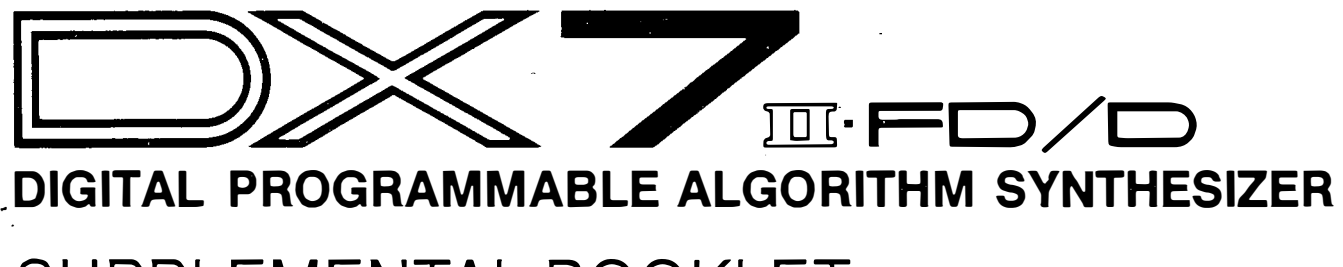

SUPPLEMENTAL BOOKLET

## Welcome

The purpose of this guide is twofold. First, to supplement the information provided in the ------� DX7 II Owner's Manual. Second, to provide a starting point for your own experimentation. By reading through this guide and trying the step-by-step examples you will gain a clear understanding of the memory management operations of the DX7 II synthesizer.

The DX7 II FD and D synthesizers include many new features that enhance the already familiar DX sound and make these keyboards an integral component in any MIDI system.

For continuing information concerning the DX7 II  $FDD$ , consult AfterTouch, the official publication of the Yamaha Users Group. Many advanced functions will be discussed in its pages in the coming months. There will also be information regarding the availability of other materials concerning more advanced applications. To receive a free copy of After-Touch every month, send your request to AfterTouch, P.O. Box 2338, Northridge, CA 91323-2338. On your letter or postcard, be sure to indicate that you are the owner of a DX7 II FD/D.

- Contents 1 Section 1: Introduction
	- 5 Section 2: Overview<br>6 Data Descriptions
	- Data Descriptions
	- 11 Section 3: Memory Layout
	- 17 Section 4: Types of Media
	- 23 Section 5: Internal Memory
	- 25 Section 6: Cartridge Functions<br>26 ROM Cartridge
	- ROM Cartridge
	- 29 RAM4 Cartridge
	- 30 Using a RAMl Cartridge
	- 31 Section 7: Disk Functions
	- 43 Section 8: Utilities
	- 49 Section 9: Data Charts

---�

# Introduction

Introduction Both the DX7 II FD and DX7 II D synthesizers are identical in appearance, operation, and sound quality. The only difference is that the FD provides a built-in disk drive. Therefore, all of the information in this supplemental guide applies to both machines, except of course, references to the disk drive.

> Several new parameters have been added to these machines that open a whole world of sonic and performance possibilities. Once you have created a voice or performance memory, the DX7 II offers many flexible options for storing, retrieving and manipulating data. This guide will explain how to use the appropriate functions.

You'll notice several new parameters on the DX7 II if you are already familiar with FM voicing. If this is your first experience with FM synthesis, take an existing voice or performance memory and begin experimenting with the parameters described in the following sections.

As this guide deals specifically with DX7 II memory management, you will not find definitions for most of the voice and performance parameters. For more detailed definitions and examples about these features, refer to other DX7 II Supplement Guides. These are available on the following topics:

- Fractional scaling
- Microtuning
- FM voicing
- Real time parameter change
- Controller usage
- MIDI applications

Before trying any of the examples in this guide, you must select one of the Edit modes described below.

First, notice which Play mode is active. If the the LED above PERFORMANCE is lit, then the DX is in Performance Play mode. Press EDIT to enter the Performance Edit mode. This allows you to change and store performance parameter data (those functions under buttons 27-30).

If the Performance LED is not lit, then the DX is in either Single, Dual, or Split Play mode. Press EDIT to enter the Voice Edit mode. If you want to edit and store a voice parameter (those functions under buttons 7-13 or 23-26), you must be in one of the Voice Edit modes. Otherwise, the changes you make will not be stored.

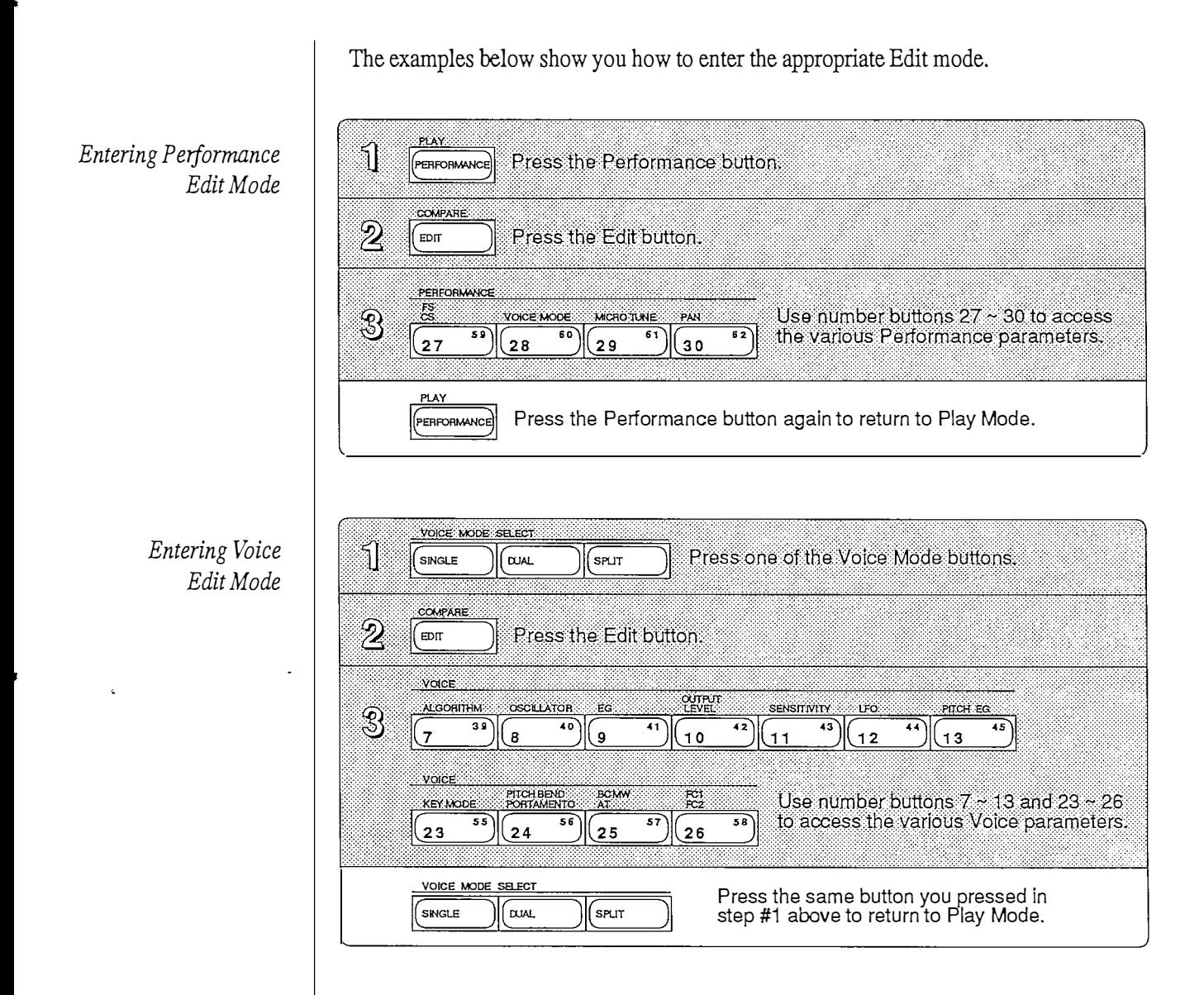

After entering the Edit mode, the DX7's LCD will display whatever function was last selected. Therefore, it may be different than the display illustrated in the example. Simply press the button of the function you desire. You may need to press it several times to make the display match this example.

 $\hat{\mathcal{L}}$ 

 $\sim$ 

 $\label{eq:2.1} \frac{1}{\sqrt{2}}\int_{\mathbb{R}^3}\frac{d\mu}{\sqrt{2}}\left(\frac{d\mu}{\mu}\right)^2\frac{d\mu}{\mu}\left(\frac{d\mu}{\mu}\right)^2\frac{d\mu}{\mu}\left(\frac{d\mu}{\mu}\right)^2.$ 

 $\label{eq:2.1} \mathcal{L}(\mathcal{L}_{\mathcal{A}}) = \mathcal{L}(\mathcal{L}_{\mathcal{A}})$ 

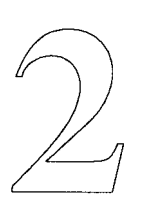

# **Overview**

## Data **Descriptions**

Voice Data Descriptions

The next few sections of this guide describe the various memory types available on the DX7 II. These include: Voice, Performance, Fractional Scaling, Microtuning, System Setup, Current Play/Edit, Compare/Recall and Initialized memories.

Voice data on the DX7 II is divided into two main categories: basic voice data and voice effect data. New parameters available in the basic voice data include:

- Pitch EG Range
- Pitch EG Velocity
- Fractional Scaling

New parameters available in the voice effect data include:

- •Key Mode
- •Unison Detune
- Pitch Bend Mode
- Portamento
- Random Pitch
- Breath Control
- Aftertouch
- Mod Wheel
- •Foot Control (FCl and FC2)
- MIDI In Control

A blank voice parameter chart has been included in the back of this guide. Photocopy and use it to keep track of your favorite voices.

Performance Data Description In additional to the original FM voice parameters, and the new voice parameters listed above, the DX7 II models offer another type of memory called Performance Memory. A performance memory allows you to recall voice combinations and other performancerelated functions at the touch of a single button. Performance memory parameters include:

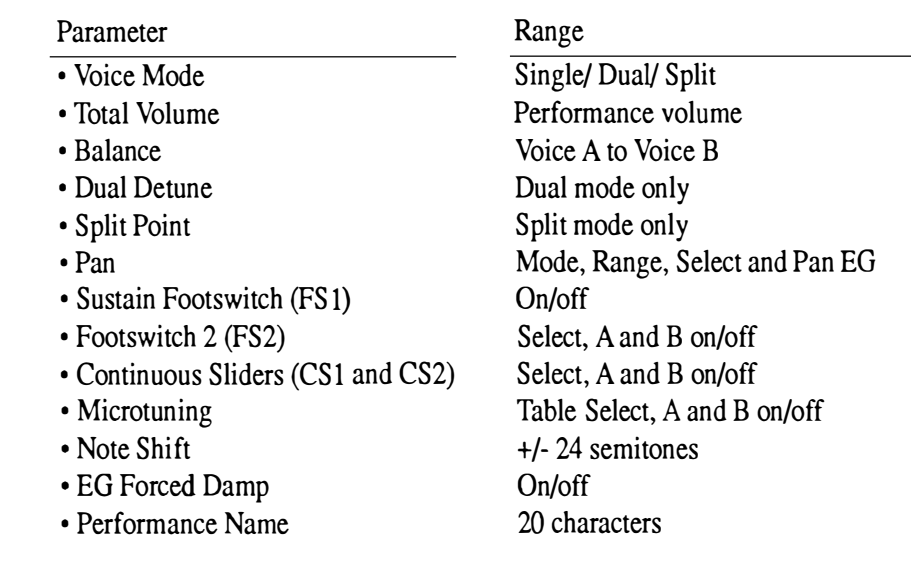

A blank performance parameter chart has been included in the back of this guide. Photocopy and use it to keep track of your favorite performance memories.

## Fractional Scaling Memory Description

On the original DX7, Level Scaling allowed a change in timbre or volume across the keyboard. It offered a choice of level-scaling curves and variable depth.

The DX7 II provides a much more flexible method of level scaling called Fractional Scaling. Using Fractional Scaling, the output level of each individual operator can be varied in 3-key groups so you can create virtually any level or timbre curve. The accompanying diagram illustrates this feature's effect.

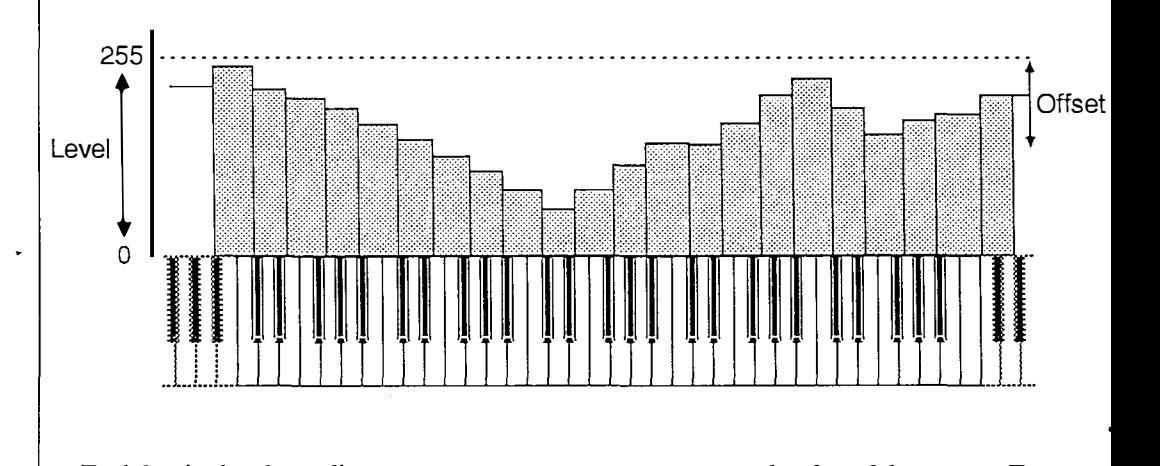

Each bar in the above diagram represents an operator output value for a 3-key group. For example, you may want to set operator 6 output level to equal 62 in the range C#3 to D#3. From E3 to F#3 the same operator's output level may equal 87.

This may be set individually for each of six operators. A lot of memory is necessary to store all of these values. Therefore, the Fractional Scaling data for a voice must be stored separately from the voice itself. You will learn how to store these values so they may be accessed when you select a particular voice. For now, just remember that even though this data is selected (recalled) along with a specific voice, it is stored separately from the voice itself.

The DX7 II provides 11 preset Microtuning scales. These are always available because they are permanently stored in the DX7 II memory.

Additionally, the DX7 II allows you to create your own microtuning scales. Consult the appropriate Supplement Guide for detailed instructions on how to do this.

Once you have created a scale, you may store it in one of two User Programmed scales. If you want to create more than two scales, they may be stored on a cartridge or a disk. The microtune function will allow you to access additional scales from a cartridge. Step-bystep instructions for storing and accessing additional microtuning scales will be described later in this guide.

Microtuning Memory Description

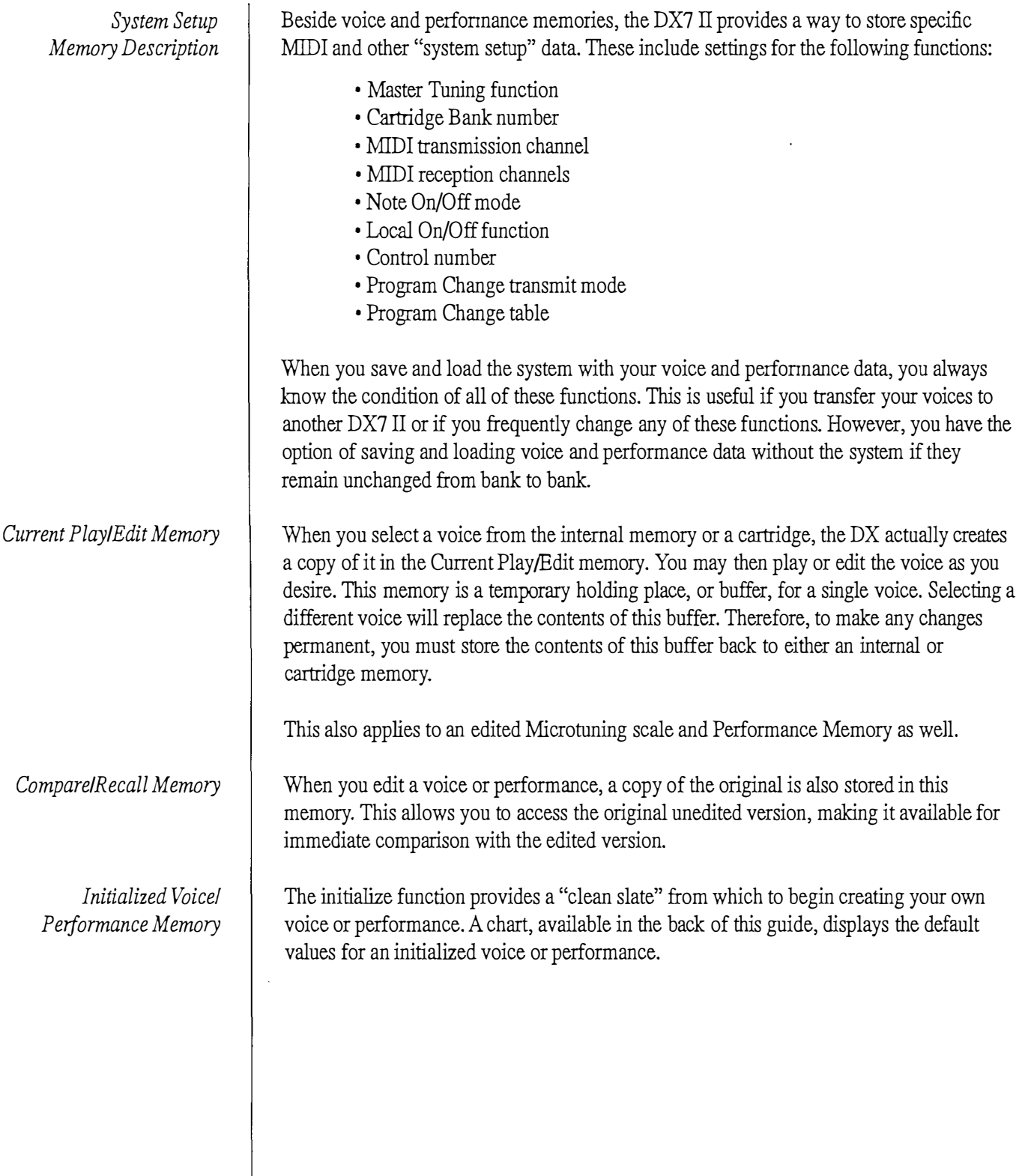

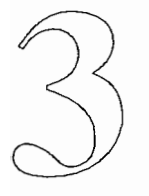

# Memory Layout

Memory Layout  $\parallel$  The Memory Layout diagram below is also available on page 62 of your DX7 II Owner's Manual. Notice that the page is divided into rows (left to right) and columns (up and down).

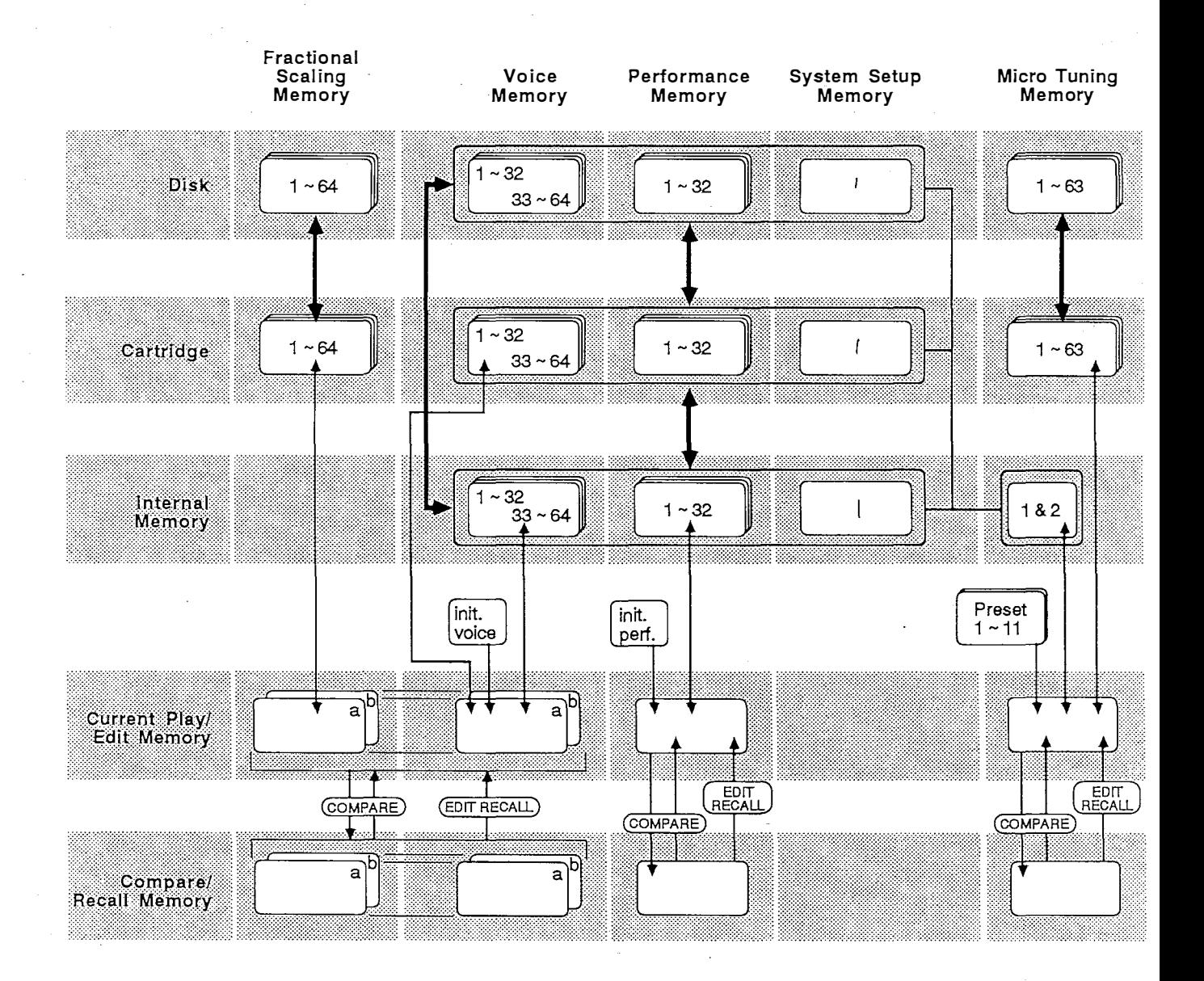

The rows contain three types of storage media: Disk, Cartridge, and Internal (RAM) memory. These are described in detail later in this guide.

Reading the Memory Layout Diagram

Complete descriptions of the memory types, listed below, are provided earlier in this guide. Notice that these memory types make up the other main sections of the Memory Layout diagram.

- Fractional Scaling memory
- Voice memory
- Performance memory
- System Setup memory
- Micro Tuning memory
- Current Play/Edit memory
- Compare/Recall memory
- Initialized memory

In the Memory Layout diagram, the dark vertical arrows indicate how "blocks" of memory are moved between media types.

For example, look at the Fractional Scaling Memory column. The dark arrow indicates that Fractional Scaling data for 64 voices may be moved, as a block of memory, between a disk (in the FD) and a RAM cartridge. The arrow is double-headed indicating that this block of data may be moved in either direction (from cartridge to disk as well as disk to cartridge).

Next, look at the Disk row. Notice the box around Voice, Performance, and System Setup memories. This means that these memory areas are moved together. You may, for example, move this block of memory in either direction between a disk and internal memory. This block of memory always contains the following data:

- 64 voices
- 32 performances
- 2 user microtuning scales
- •System setup data (at your option)

Now, look at the Internal Memory row. The box in the Micro Tuning Memory column refers to the user micro tuning scales 1 and 2. These are connected to and therefore are moved along with the Voice, Performance and the optional System Setup memories.

The two small dark arrows indicate that this same block of memory can be moved between disk and cartridge. It may also be moved between Cartridge and Internal Memory.

The last dark arrow on the right of the page illustrates that a block of 63 Microtuning scales may be moved between disk and cartridge.

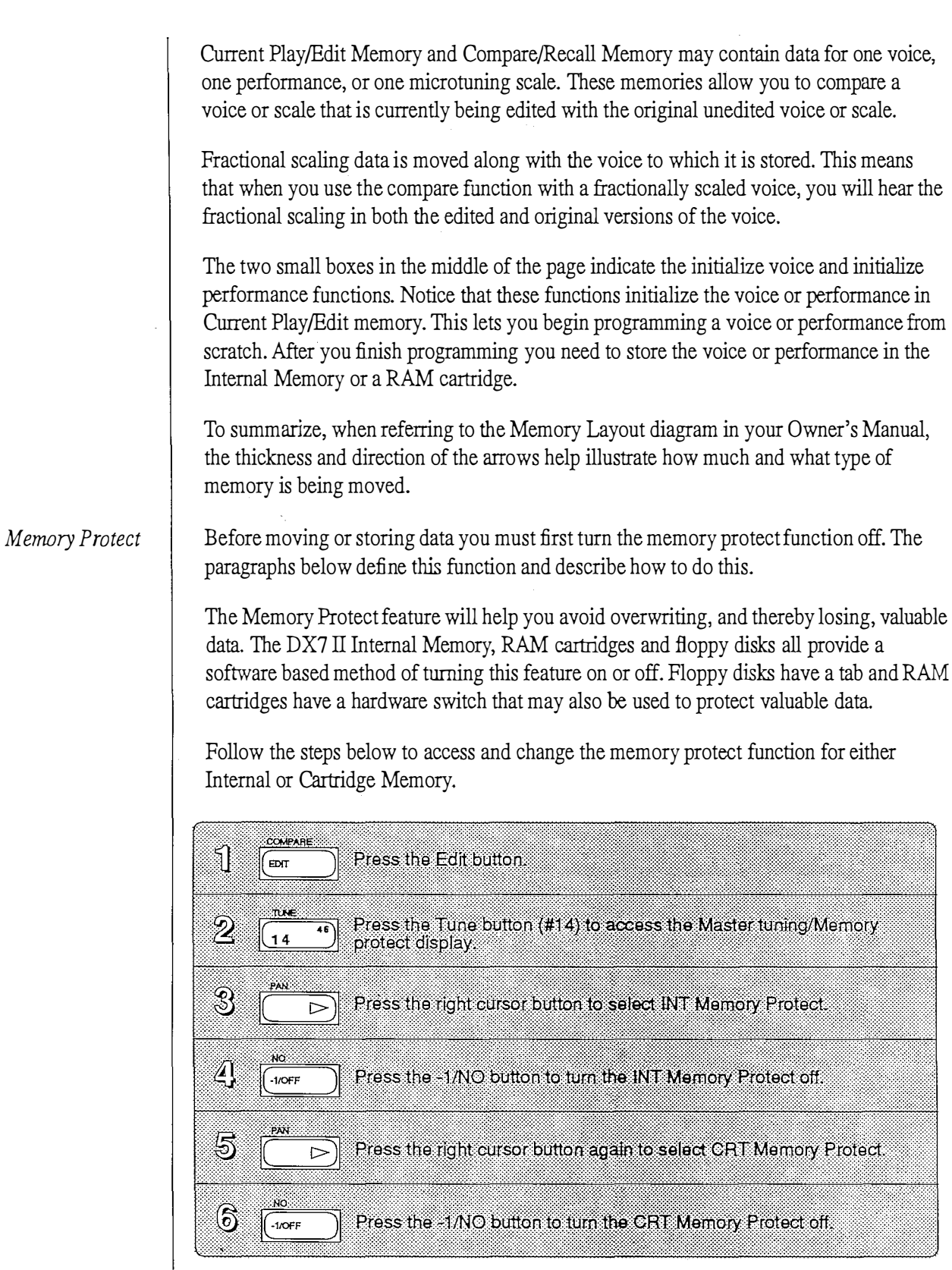

 $\sim$ 

 $\langle \cdot, \cdot \rangle$ 

 $\bar{\Delta}$ 

Edit Recall Function While in any of the Play modes (Single, Dual, Split or Performance), you may wish to restore a voice you had been editing but hadn't yet saved. You may recall the last edited Voice, Performance, or Microtuning scale using the Edit Recall function.

> For example, you finish editing a voice and return to the play mode. Before saving the voice, you select several different voices and wish to compare each with the edited version. At any time you may use the Edit Recall function to bring back the edited voice, currently in the Edit buffer, for comparison.

Simply follow the steps below to use the Edit Recall function.

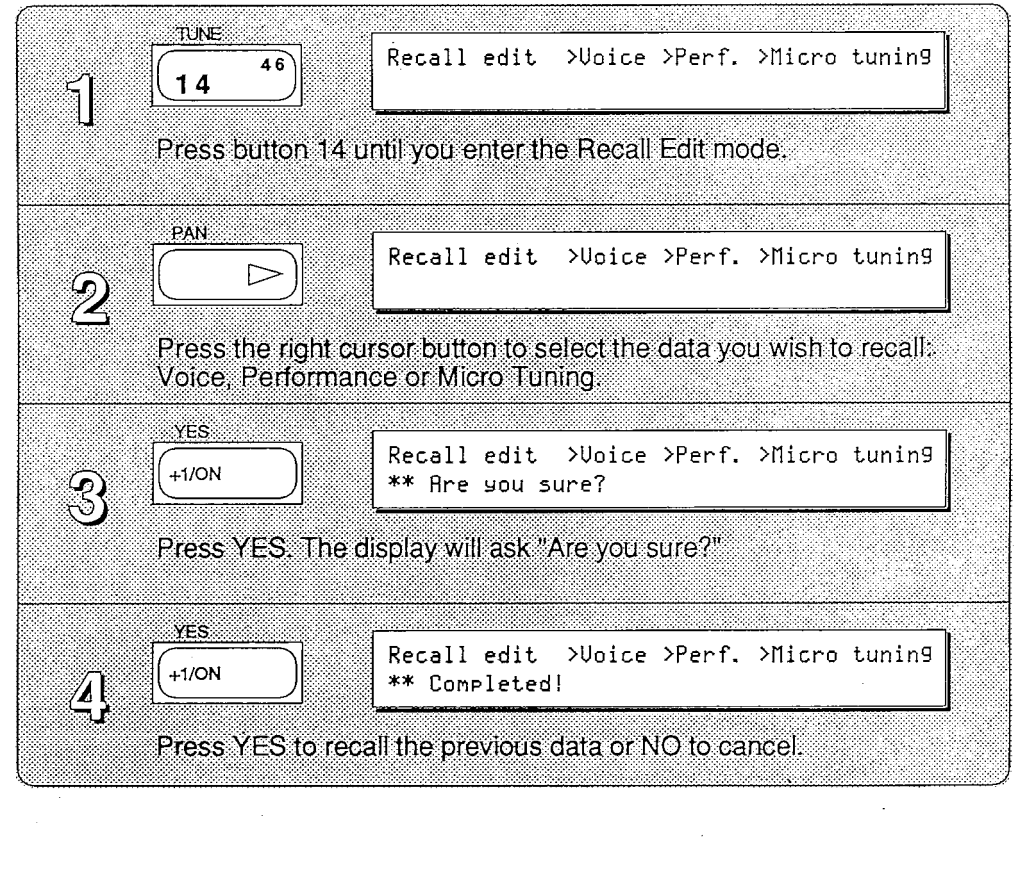

 $-16-$ 

 $\sim$   $\sim$ 

 $\sim 10$ 

 $\mathcal{L}^{\text{max}}_{\text{max}}$  and  $\mathcal{L}^{\text{max}}_{\text{max}}$ 

 $\sim 10^{11}$  km  $^{-1}$ 

 $\mathcal{L}_{\text{max}}$ 

 $\ddot{\phantom{1}}$ 

 $\mathcal{L}^{\text{max}}_{\text{max}}$ 

 $\mathcal{L}^{\text{max}}$  and  $\mathcal{L}^{\text{max}}$ 

 $\sim$ 

 $\label{eq:2} \frac{1}{\sqrt{2}}\int_{0}^{2\pi} \frac{1}{\sqrt{2}}\left(\frac{1}{\sqrt{2}}\right)^{2} \frac{1}{\sqrt{2}}\left(\frac{1}{\sqrt{2}}\right)^{2} \frac{1}{\sqrt{2}}\left(\frac{1}{\sqrt{2}}\right)^{2} \frac{1}{\sqrt{2}}\left(\frac{1}{\sqrt{2}}\right)^{2} \frac{1}{\sqrt{2}}\left(\frac{1}{\sqrt{2}}\right)^{2} \frac{1}{\sqrt{2}}\left(\frac{1}{\sqrt{2}}\right)^{2} \frac{1}{\sqrt{2}}\left(\frac{1}{\sqrt{2}}\right)^$ 

 $\frac{1}{\sqrt{2\pi}}\frac{1}{\sqrt{2\pi}}\left(\frac{1}{2\pi}\right)^{\frac{1}{2}}$ 

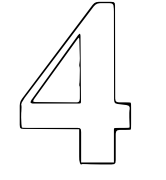

# $\mathbb{Z}$  Types of Media

## **Types of Media**

The DX7 II allows you to store and recall data from a variety of media. These include: Internal Memory (RAM), RAM4 Cartridge, ROM Cartridge (recall only), and floppy disk.

You may store 64 voices, 32 performance memories, two of your own microtuning scales, and one system setup in the DX7 II Internal Memory.

There are two types of DX cartridges, ROM and RAM. A ROM cartridge is loaded with data from the factory. This data is "burned into memory" and may not be changed. A RAM cartridge allows you to store your own data.

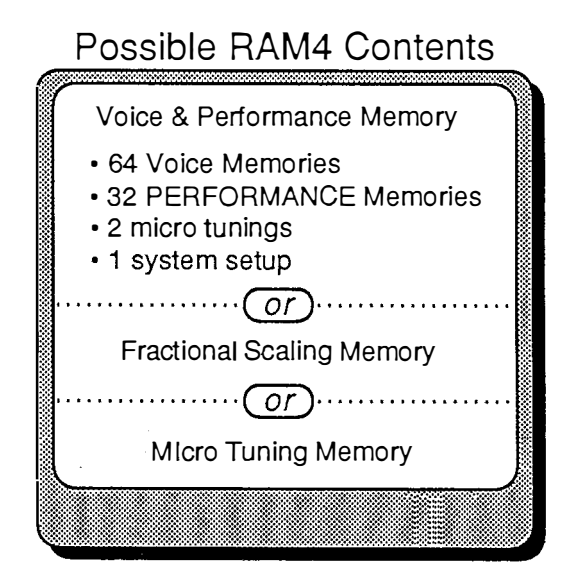

A RAM4 cartridge, formatted for voice and performance data, may store 64 voices, 32 performance memories, two of your own microtuning scales, and one system setup.

A RAM4 cartridge, formatted for fractional scaling data, may store fractional scaling data for 64 internal voices. When a fractionally-scaled voice is selected from internal memory the DX7 II looks to the cartridge for the corresponding fractional data. As mentioned earlier, this is necessary because fractional scaling data requires a lot of memory.

A RAM4 cartridge, formatted for microtuning data, may store up to 63 microtuning scales. These may be accessed directly from cartridge, or you may load a microtuning scale into one of the user scales in the DX7 II Internal Memory.

## RAM Cartridges

Accessing a Cartridge Microtuning Scale You may access a microtuning scale from a properly formatted RAM4 cartridge by following the steps below.

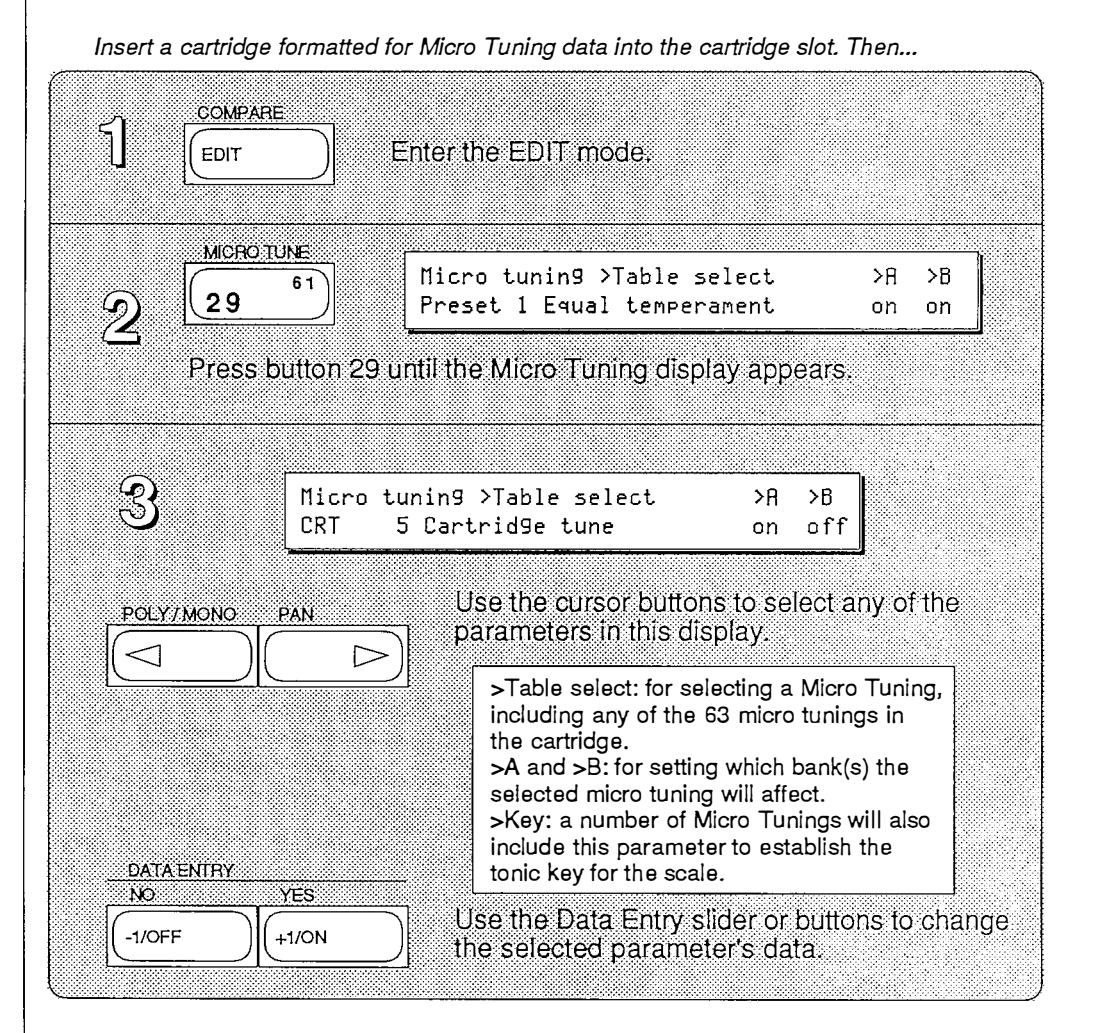

-19 -

Storing a cartridge Microtuning Scale to internal memory Follow the steps below to load a cartridge microtuning scale into one of the two internal user microtuning scales.

First select a scale from the cartridge memory. This loads it into Current Play/Edit Memory. Next, you can easily store it by holding STORE and pressing either INTERNAL 1 or 2. While still holding STORE, press YES to confirm your choice and finish the storing process.

Select a micro tuning scale from the cartridge. Make sure INT Memory Protect is off. Then...

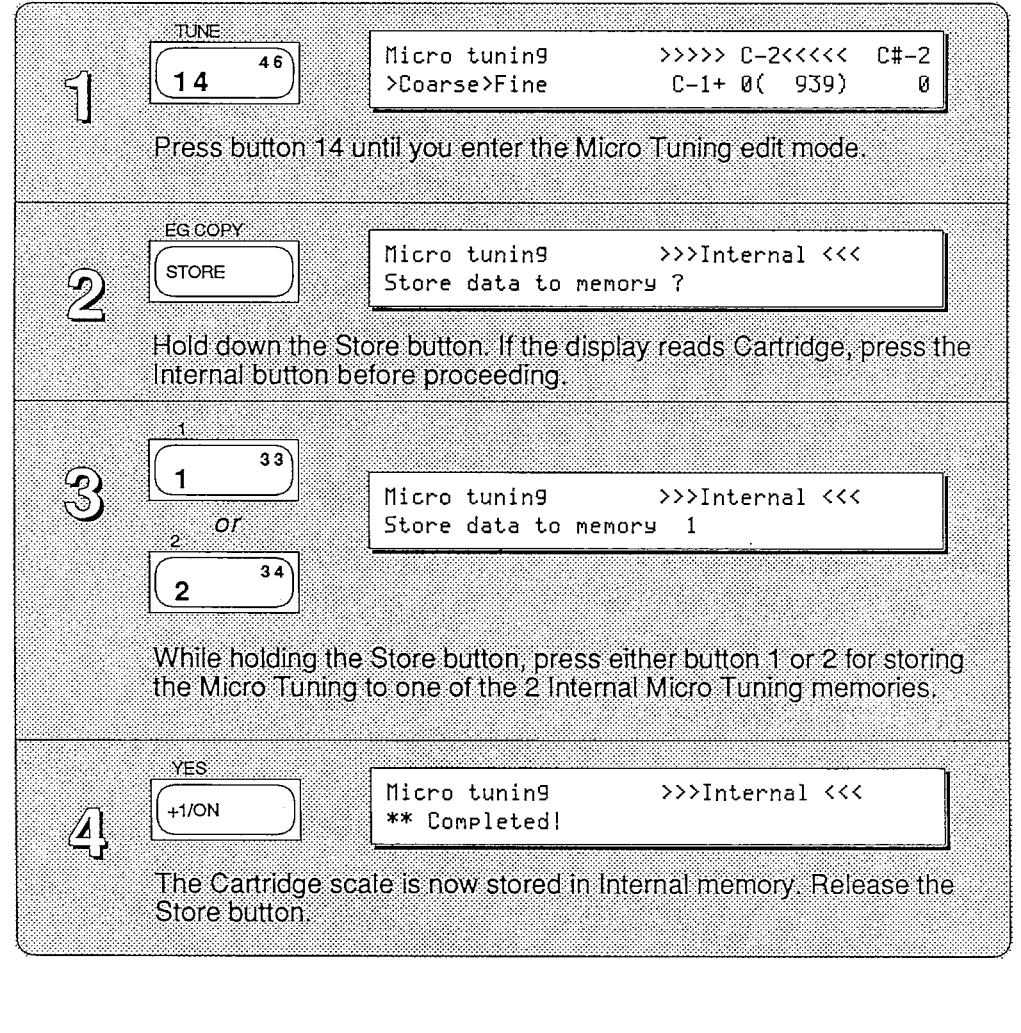

## ROM Cartridges | Contents of Supplied ROM Cartridge

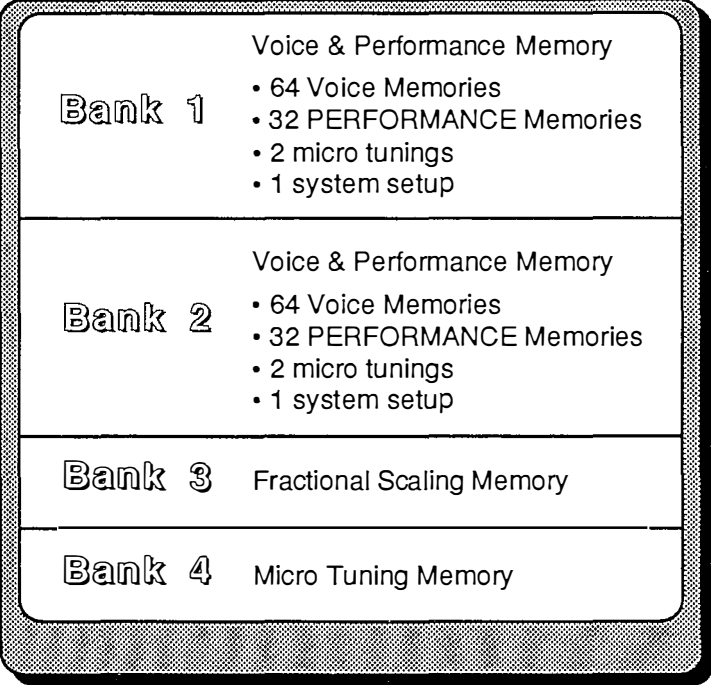

A DX7 II ROM cartridge contains four banks of data. The information below describes the four banks of data contained in the ROM cartridge that was shipped with your DX7 II.

BANK<sub>1</sub>:

64 voices, 32 performance memories, two user-defined microtuning scales, and one system setup.

## BANK2:

64 voices, 32 performance memories, two user-defined microtun ing scales, and one system setup.

BANK3:

Fractional scaling data for Bank 1 voices and performances.

## BANK4:

Un formatted - NOTE: On other DX7 II ROM cartridges, this bank may contain microtuning data.

77

 $\sim 10^{-1}$ 

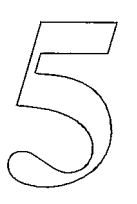

# **Internal Memory**

## Internal Memory

Once you have created or edited a voice or performance you may store it in either internal or cartridge memory. This allows you to permanently save a voice or performance and expand your library.

The diagrams below explain how to save a voice or performance to the DX7 II's internal memory.

## Storing Performance Data

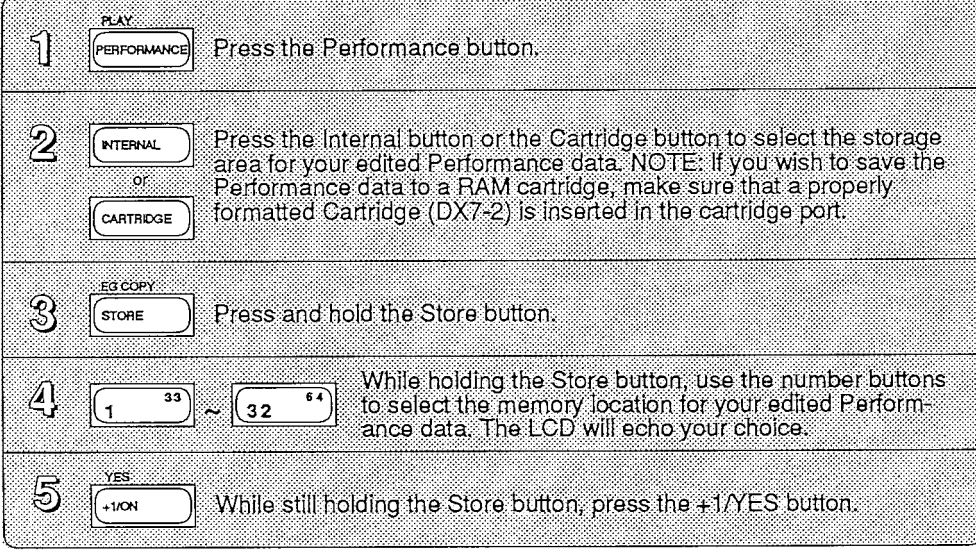

## Storing Voice Data

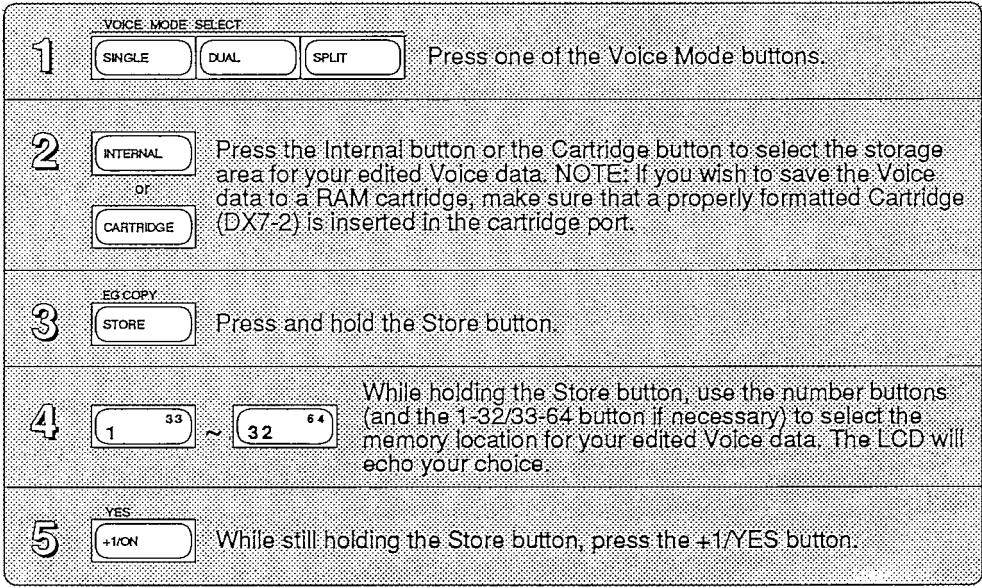

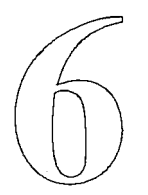

# Cartridge Functions

 $\ddot{\phantom{1}}$ 

## ROM Cartridge

Accessing Banks | As mentioned earlier, a ROM cartridge may contain up to four banks of data. These may include Voice and Performance data, Fractional Scaling data, or Micro Tuning data. Follow the steps below to access and select a specific bank in a DX7 II ROM cartridge.

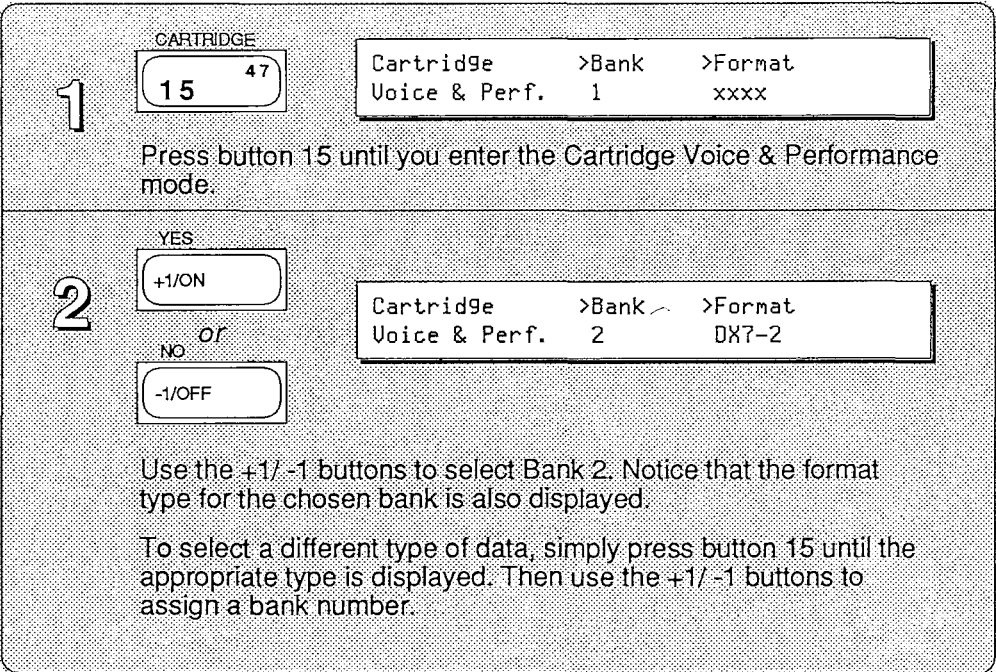

Insert the factory ROM cartridge into the cartridge slot. Then...

To hear the factory ROM voices as they are intended, load Bank 1 Voice and Performance data into the DX's Internal Memory. Then select Bank 2 for Voice and Performance, Bank 3 for Fractional Scaling, and Bank 4 for Micro Tuning data.

Your DX7 II was shipped from the factory with Bank 1 Voice and Performance data in Internal Memory. To use the other set of 64 voices and 32 performances on the cartridge, select Bank 2 Voice and Performance (see above). Now, when you press CARTRIDGE you will have access to a completely different set of voices and performances. These two sets of data must be used in this configuration. In other words, the Bank 2 cartridge performance memories expect to "see" Bank 1 voices in the Internal Memory.

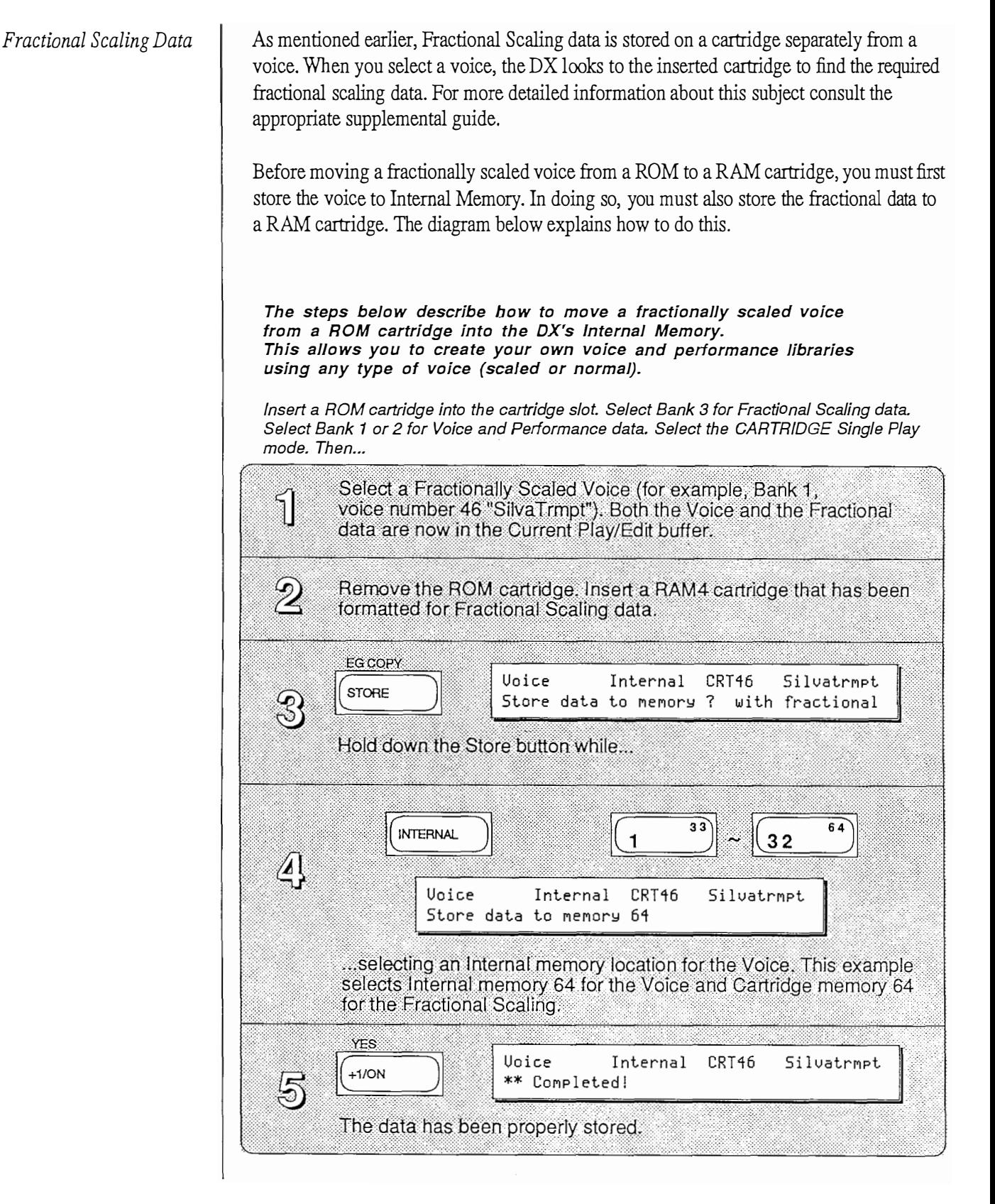

Moving A ROM Voice or Performance Follow the steps below to move a voice or performance from a ROM cartridge to an internal or RAM4 cartridge memory.

Note:

If the performance includes CRT voices, then these voices must also be moved to the internal or RAM4 cartridge memory. Additionally, if the voices are moved to internal memory, you must also change the performance to call the appropriate INT voices.

For example, imagine a ROM Performance Memory that includes a dual mode arrangement of voices CRT 4 and CRT 34. You want to copy this performance to an INT memory location. First, make a copy of this performance in the DX Internal Memory. Second, copy both of these voices to the internal memory following the same steps below. At this point, the performance data and the voices are in the DX's internal memory, however, the Performance Memory is still programmed to call CRT voices. Therefore, the last step is to edit the performance to select the INT voices you just copied.

The steps below describe how to copy a voice or performance from a ROM cartridge into the DX's Internal Memory or a RAM4 cartridge. This allows you to create your own voice and performance libraries using any voices you want.

Insert a ROM cartridge into the cartridge slot. Select Bank 1 or 2 for Voice and Performance data. Select cartridge Single Play mode then...

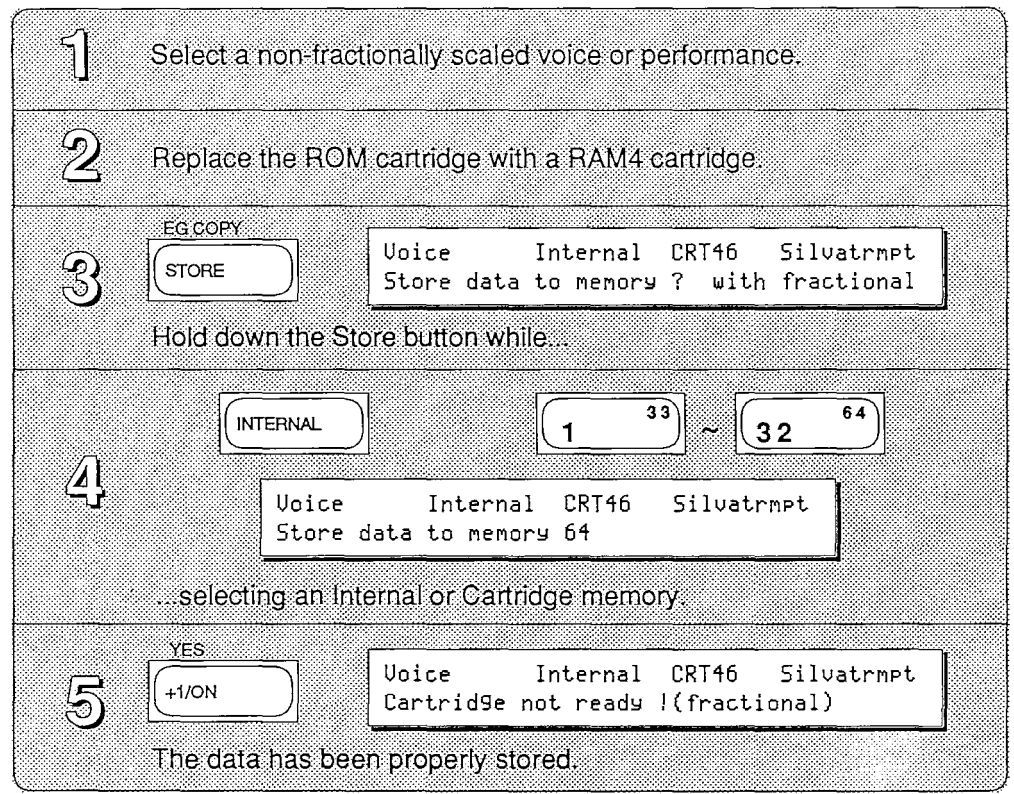

## RAM4 Cartridge

You must first format a RAM cartridge for the type of data you wish to store. You may format a cartridge for one of three types of data: Voice and Performance, Fractional Scaling, or Microtuning. The format type (see below) will be displayed in this LCD.

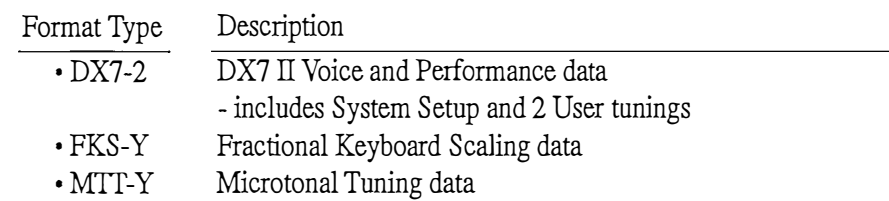

Follow the steps below to format a cartridge for a specific type of data.

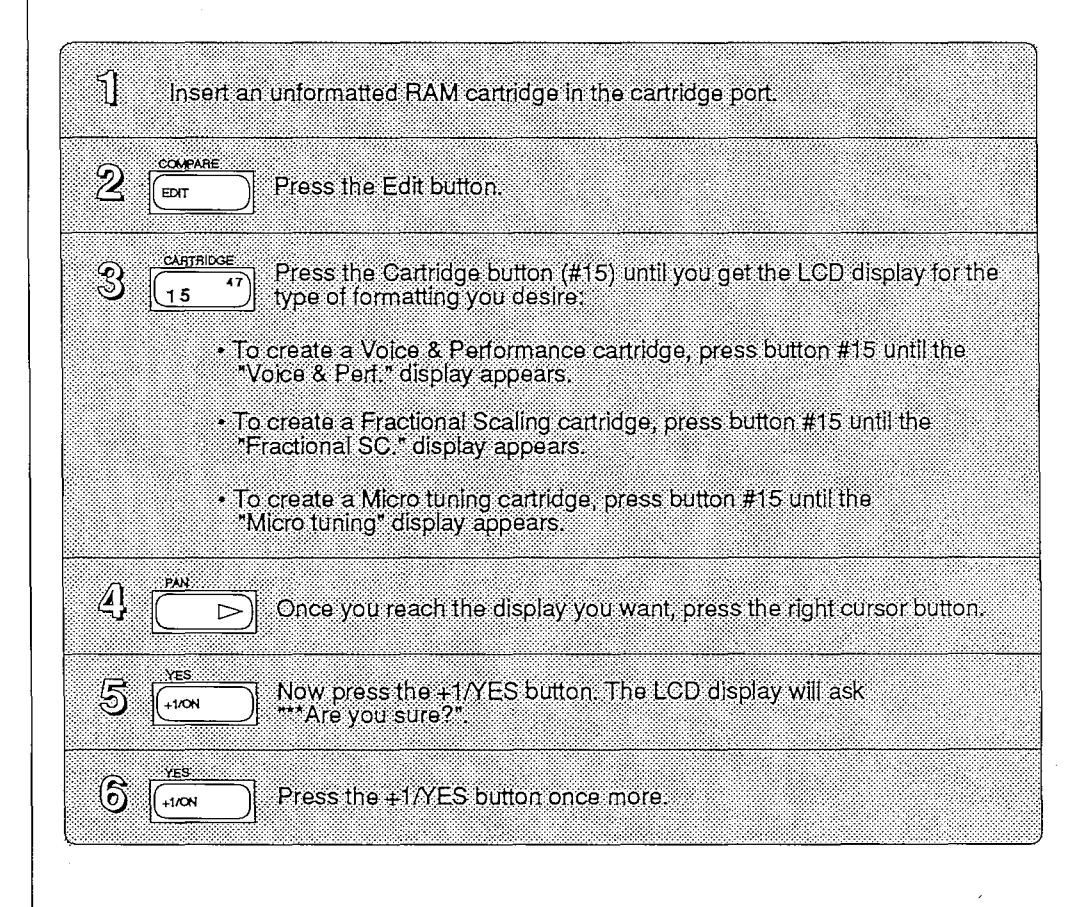

## Using a RAMl Cartridge

You may use a RAMl cartridge in the DX7 IL First, insert the RAMl cartridge into an AD Pl cartridge adapter. Next, plug the adapter into the cartridge slot on the DX. See the illustration below.

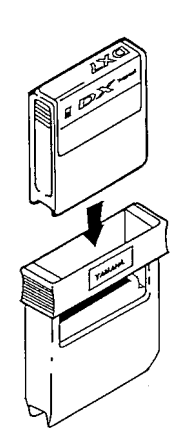

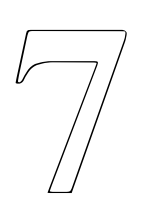

# **Disk Functions**

 $\textbf{Disk Functions}$  The DX7 II FD provides an onboard disk drive. This drive uses 3.5 inch double-sided double-density floppy disks. You may store data in one of three formats on disk. These include: Internal memory (INT), Cartridge memory (CRT), and MIDI Data Recorder (MDR).

> Once data has been stored in one of these formats, it may not be directly sent to another data type. In other words, if you store the contents of the internal memory to an INT file, you cannot directly output that file to a RAM cartridge. You must first load the data into Internal Memory, refer to the section entitled " Loading Internal Memory". It may then be saved to a RAM cartridge. Likewise, a CRT file must go to a RAM cartridge before being loaded into the Internal Memory. Be sure you check the correct format (INT, CRT, or MDR) when looking for a file on disk.

> Data is stored in files on a disk. Each file has a number, a name, and a type (either INT, CRT, or MDR). This helps you (and the DX) keep track of data. Depending on their size, you may store up to 99 files on one disk.

A Memory Protect tab (see diagram below) may be used to protect valuable data from accidental erasure. The tab must be down in order to format or write to a disk.

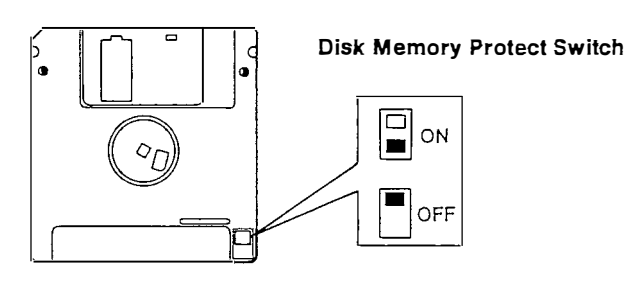

## Formatting a Disk

Before using a disk you must first format it. This allows the DX to keep track of where data is located on the disk. Unlike RAM cartridges, one type of formatting can accommodate all types of data.

Again, unlike a RAM cartridge, formatting a disk completely erases any information previously stored on it. Therefore, the display will ask you if you are sure you want to proceed. The DX recognizes if data is already present on a disk when you select the format command. This safety feature is for your convenience. You may want to proceed with this function to completely erase disks that contain unnecessary data.

Insert a blank disk into the disk slot. Then

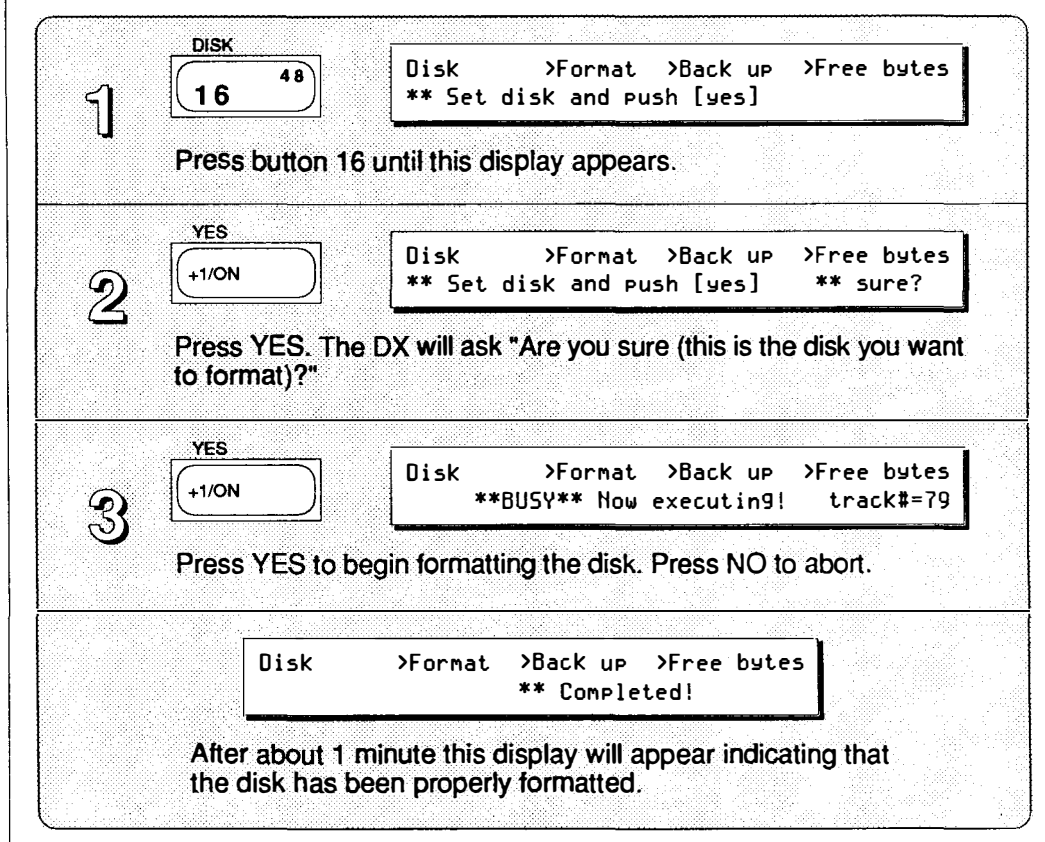

Once a disk is formatted you may use it to store and retrieve data. Determine the type of data you wish to save or load, then refer to the appropriate section below.

Saving Voice and Performance Data

Internal (INT)

An INT or CRT file contains the entire data of the internal memory or a RAM cartridge bank and cannot be broken into separate components.

The entire data in the internal memory may be saved to a single INT file on disk. This includes the following data:

- 64 Voice memories
- 32 Performance memories
- 2 User Micro Tuning Scales
- System Setup

## Insert a formatted 3.5" disk into the disk slot. Then...

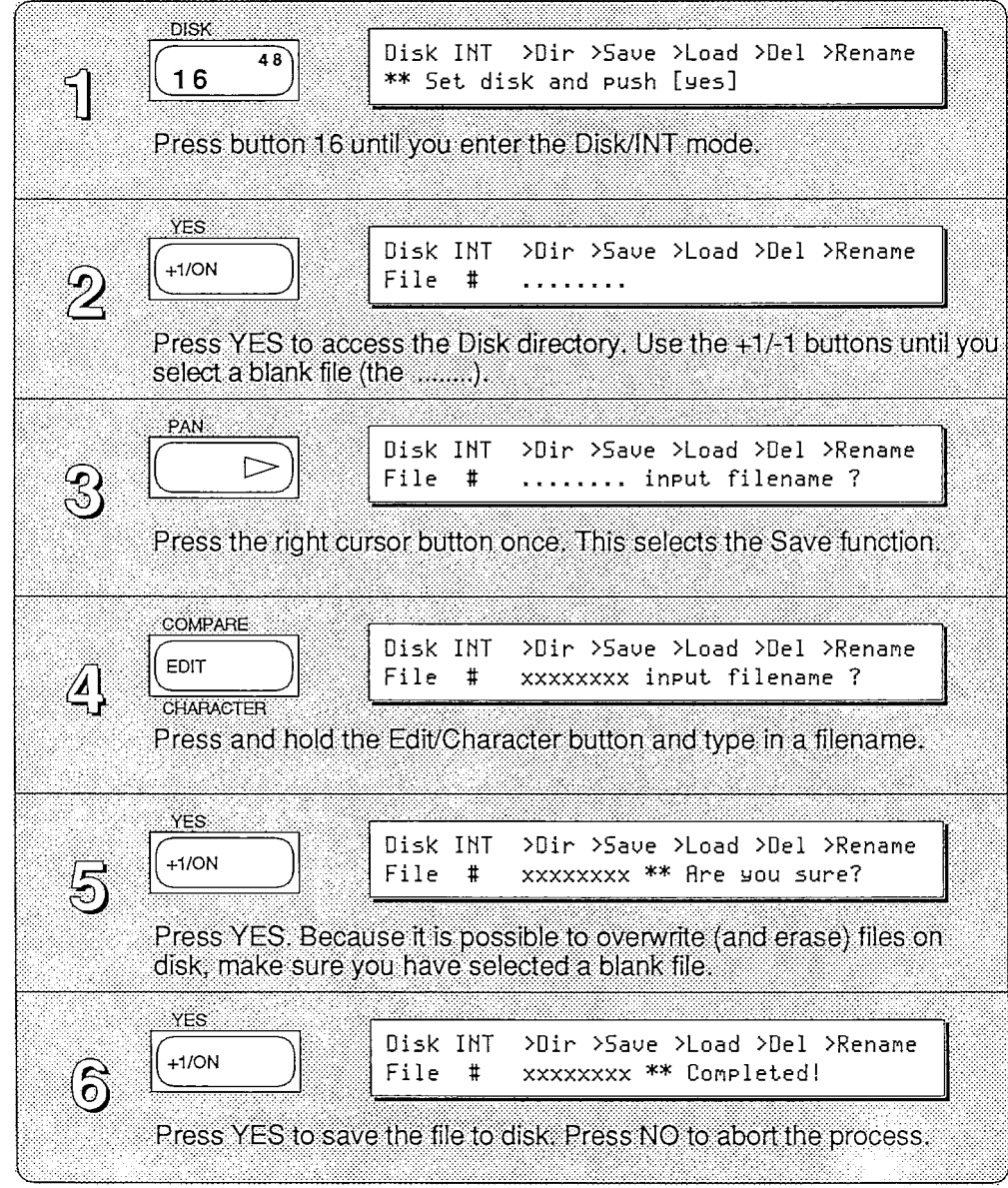

 $\bar{z}$ 

Loading Internal Data  $\Box$  Once data has been saved to an INT file on disk, it may be loaded back into the Internal memory. Before loading a CRT file to internal memory you must first load it to a RAM cartridge, refer to the ''Loading cartridge memory" section later in this guide.

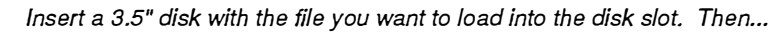

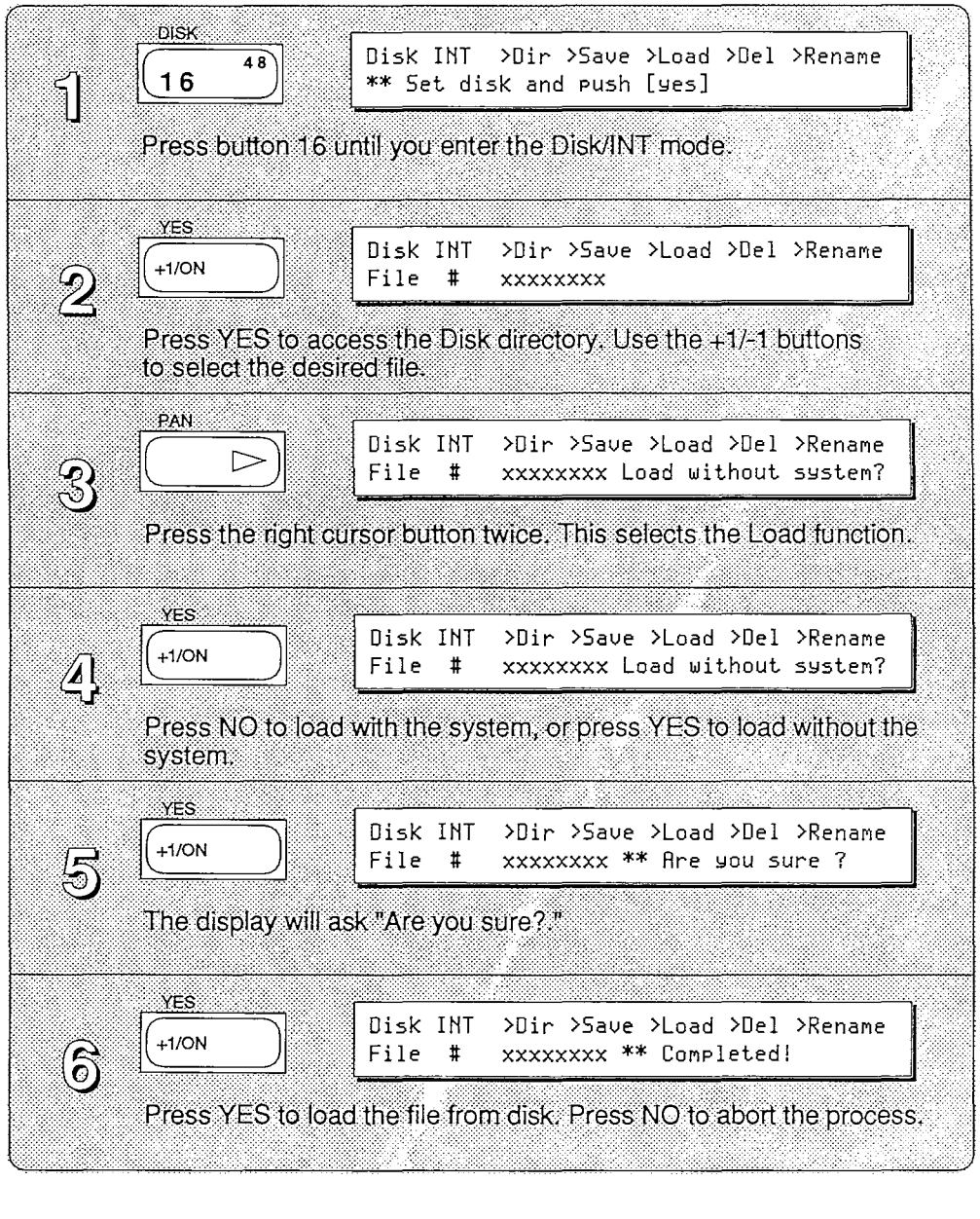

*Cartridge (CRT)* The procedures for saving and loading data from a cartridge are very similar to those just described for the internal memory.

> The entire contents of a RAM cartridge or one bank in a ROM cartridge may be saved to a single disk file. This includes the following data:

- 64 Voice memories
- 32 Performance memories
- 2 User Micro Tuning Scales
- 1 System Setup
	- $-OR-$
- Up to 64 Fractional Scaling memories

-OR -

• Up to 63 User Micro Tuning Scales

## Saving Cartridge Data | Insert a formatted 3.5" disk into the disk slot and a RAM4 cartridge into the cartridge slot. Then...

DISK Disk CRT >Dir>Save>Load>Del>Rename>Bank  $4B$  $16$ š \*\* Set disk and push [yes]  $\mathbf{1}$ Press button 16 until you enter the Disk/CRT mode. **YES** Disk CRT >Dir>Save>Load>Del>Rename>Bank  $+1/ON$  $\mathcal{D}% _{M_{1},M_{2}}^{\alpha,\beta}(\varepsilon)$ File # . . . a a mara 1 Press YES to access the Disk directory. Use the +1/-1 buttons to select a blank file (the .......). **PAN** Disk CRT >Dir>Saue>Load>Del>Rename>Bank  $\triangleright$ න File  $\overline{\mathbf{1}}$ ........ input filename ? 1 Press the right cursor button once. This selects the Save function. COMPARE Disk CRT >Dir>Save>Load>Del>Rename>Bank EDIT  $\Delta !$ File  $\pm$ xxxxxxxx CHARACTER Press and hold the Edit/Character button and type in a filename. **YES** Disk CRT >Dir>Saue>Load>Del>Rename>Bank  $+1$ /ON File xxxxxxxx \*\* Are you sure ?  $\overline{5}$  $\mathbf{H}$ Press YES. Because it is possible to overwrite (and erase) files on disk, make sure you have selected a blank file. YES. Disk CRT >Dir>Save>Load>Del>Rename>Bank  $+1/ON$  $\widehat{\mathbb{G}}$ xxxxxxxx \*\* Completed! File  $#$ Press YES to save the file to disk. Press NO to abort the process.

*Loading Cartridge Data*  $\qquad$  Once data has been saved to a CRT file on disk, it may be loaded back into a RAM cartridge.

> Insert a 3.5" disk with the file you want to load into the disk slot, and a RAM4 cartridge into the cartridge slot. Then...

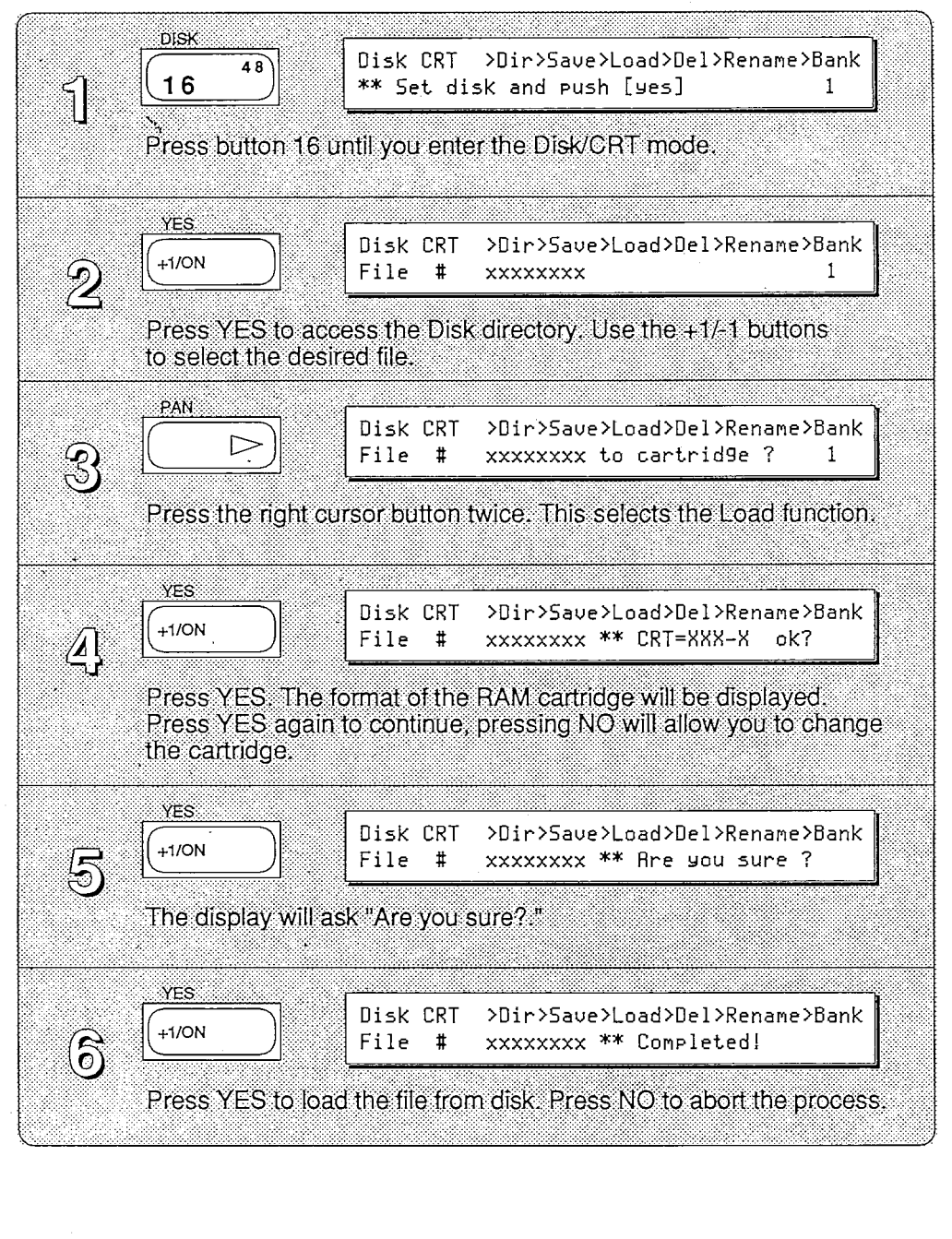

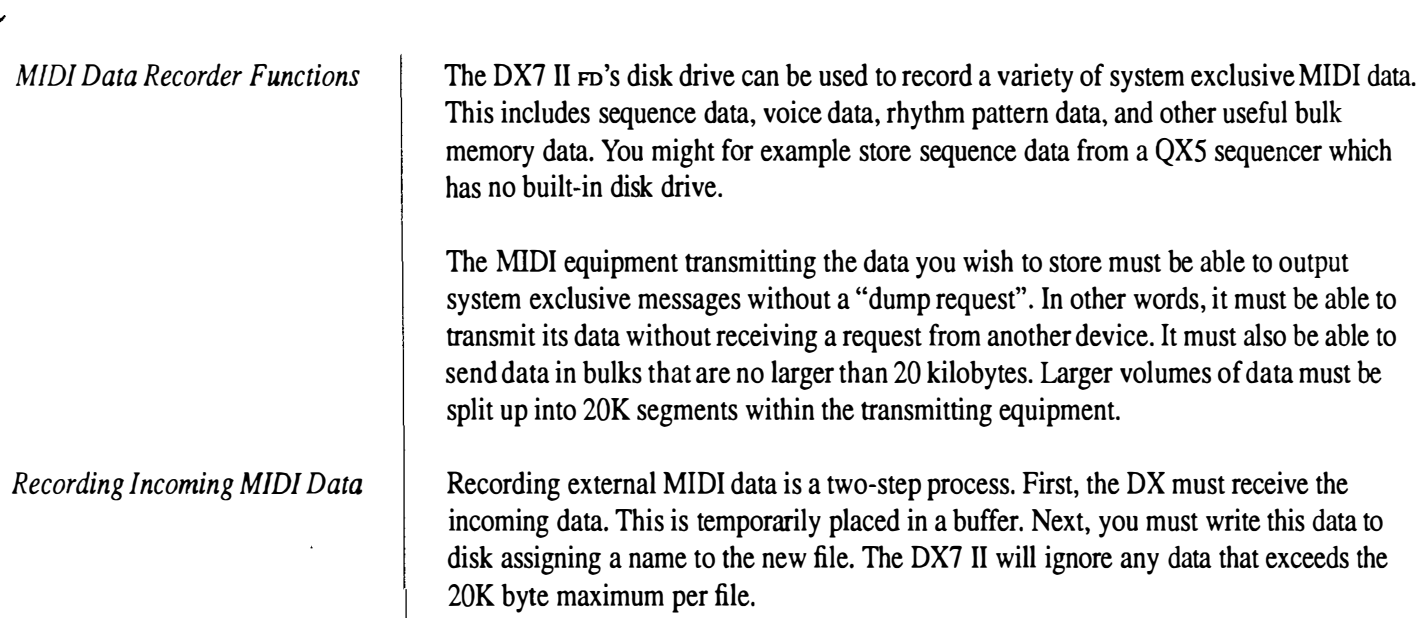

and the company of

í

k

 $\overline{\phantom{a}}$ 

Saving MIDI Bulk Data  $\vert$  lnsert a formatted 3.5" disk into the disk slot, and make the appropriate MIDI connections. Then...

**DISK** Disk MDR >Dir >In >Out >Del >Rename  $\overline{48}$ ទា 16 \*\* Set disk and push [yes] Press button 16 until you enter the Disk/MDR mode. VEC Disk MDR >Dir >In >Out >Del >Rename  $+1/ON$ File  $#$ Press YES to access the Disk directory. Use the +1/-1 buttons to select a blank file (the .......). PAN Disk MDR >Dir >In >Out >Del >Rename ▷ File  $\mathcal{B}$  $#$ .... input filename ? Press the right cursor button once. This selects the MIDI data In function. **COMPARE** Disk MDR >Dir >In >Out >Del >Rename EDIT ∕⊿∫ File  $#$ xxxxxxxx **CHARACTER** Press and hold the Edit/Character button and type in a filename. **YES** Disk MDR >Dir >In >Out >Del >Rename  $+1/ON$ File # XXXXXXXX \*\* Are you sure ? 5 Press YES. Because it is possible to overwrite (and erase) files on disk, make sure you have selected a blank file. YES. Disk MDR >Dir >In >Out >Del >Rename  $+1/ON$  $\bigcirc$ \*\* Now waiting MIDI bulk data! Press Yes. The DX is now waiting for a MIDI bulk dump. Begin transmitting from the other device. Disk MDR >Dir >In >Out >Del >Rename This is the display during \*\*Busy\*\* Now executing! data reception. This display means the data Disk MDR >Dir >In >Out >Del >Rename was properly received and \*\* Now waiting MIDI bulk data! is ready to be written to disk. **YES** Disk MDR >Dir >In >Out >Del >Rename  $+1/ON$ File  $\sharp$ xxxxxxxx \*\* Completed! Press NO to write the file to disk (this is the only choice). If you did not want to write the file to disk, simply use the Delete function to remove it.

Transmitting MIDI Data from Disk

A file containing MIDI data you have recorded may be transmitted back (loaded) to the external equipment as follows.

Insert a 3.5" disk with the file you want to load into the disk slot, and make the appropriate MIDI connections. Then...

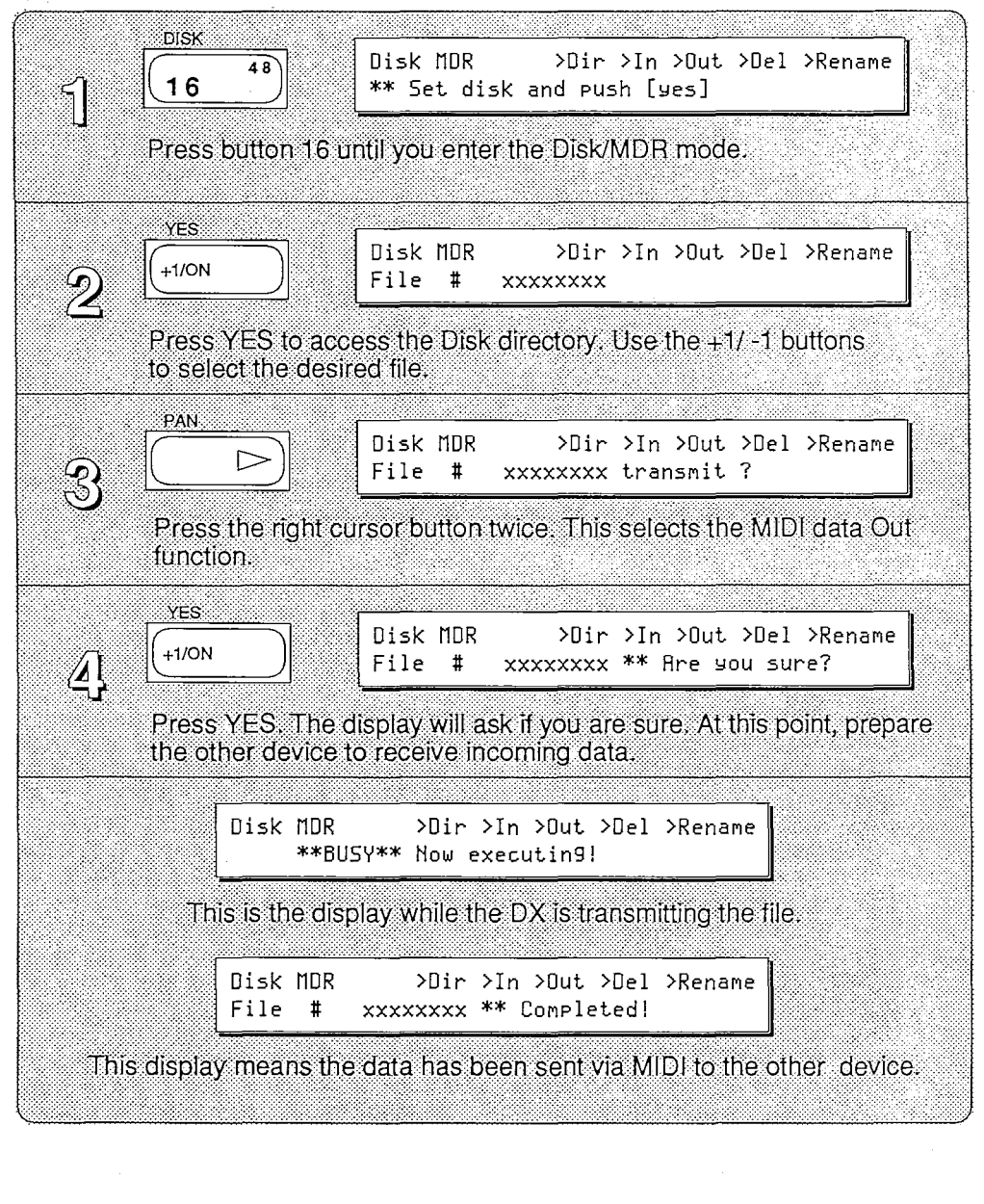

 $-42-$ 

 $\hat{\mathbf{r}}$ 

 $\ddot{\phantom{0}}$ 

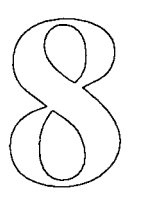

# **Utilities**

## **Utilities**

## Formatting a Disk

There are several utility functions provided on the DX7 II  $F<sub>D</sub>$  that pertain to disk management. These are described below.

Before using a new disk you must prepare it to store data in the DX7 II FD format. This process is called Formatting (or initializing) a disk.

Insert a blank disk into the disk slot. Then...

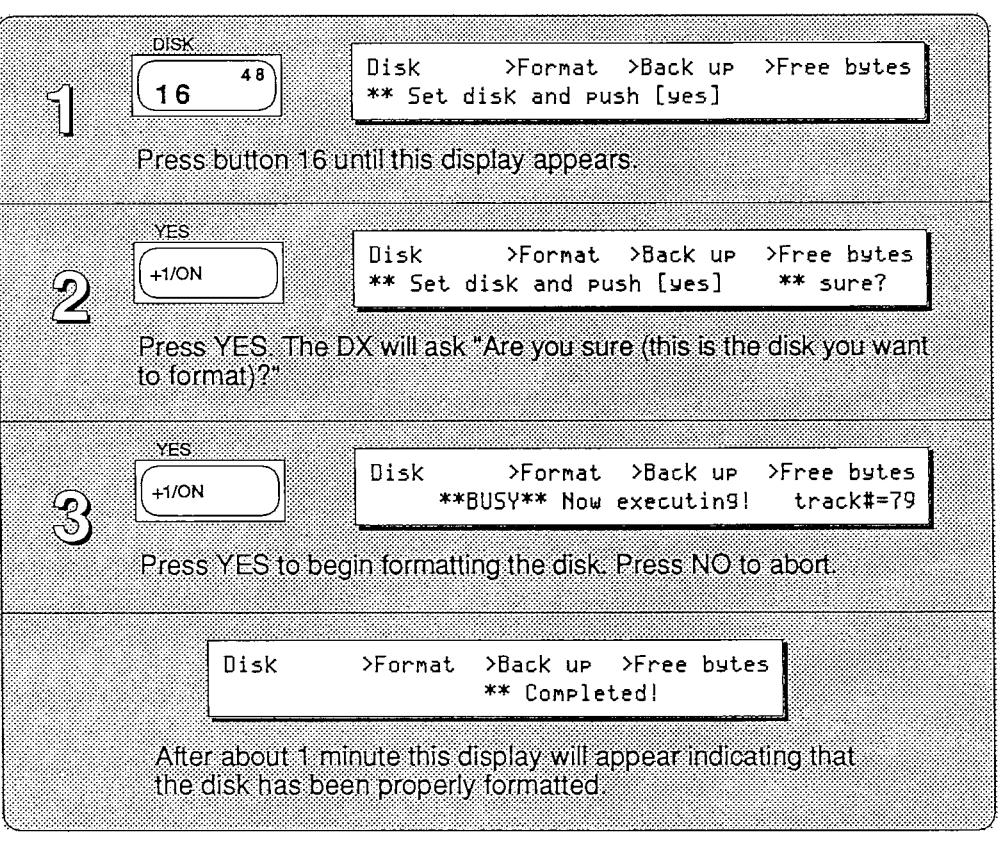

## Remaining Disk Memory

After recording (storing) a number of files on disk, you may want to check the remaining memory. The number of free bytes lets you determine how many files are available for storing data For example, a INT or CRT file takes up about 16 kilobytes of disk space. This function displays the approximate number of INT or CRT files that may be stored on the remaining disk space.

An MDR file can be any size from 1 to 20 kilobytes. Therefore, the number of files per disk depends on the size of the files you store.

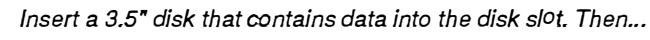

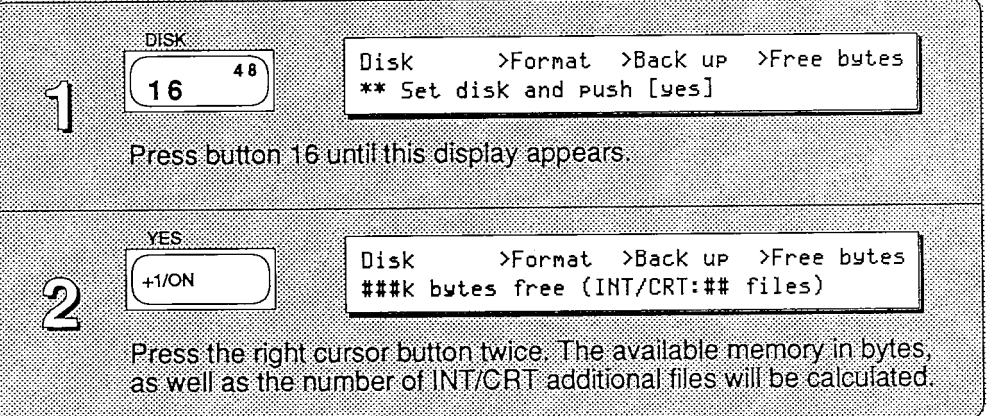

## Directory of Files

This function lets you check the names and numbers of files stored on disk. It also allows you to access deleted file locations for storing new data. Before deleting or renaming a specific file, you may look at and select it using this function. Be sure to check the appropriate file type (INT, CRT, or MDR).

Insert a 3.5" disk with the file you want to select into the disk slot. Then...

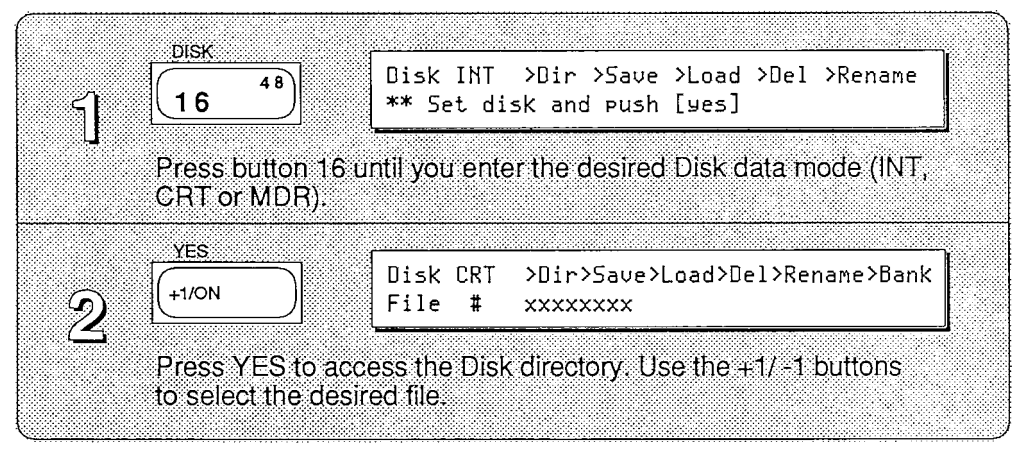

Deleting Files  $\parallel$  You may delete a file from disk that is no longer needed. This can free-up disk space for storing more important data.

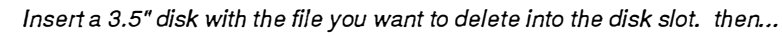

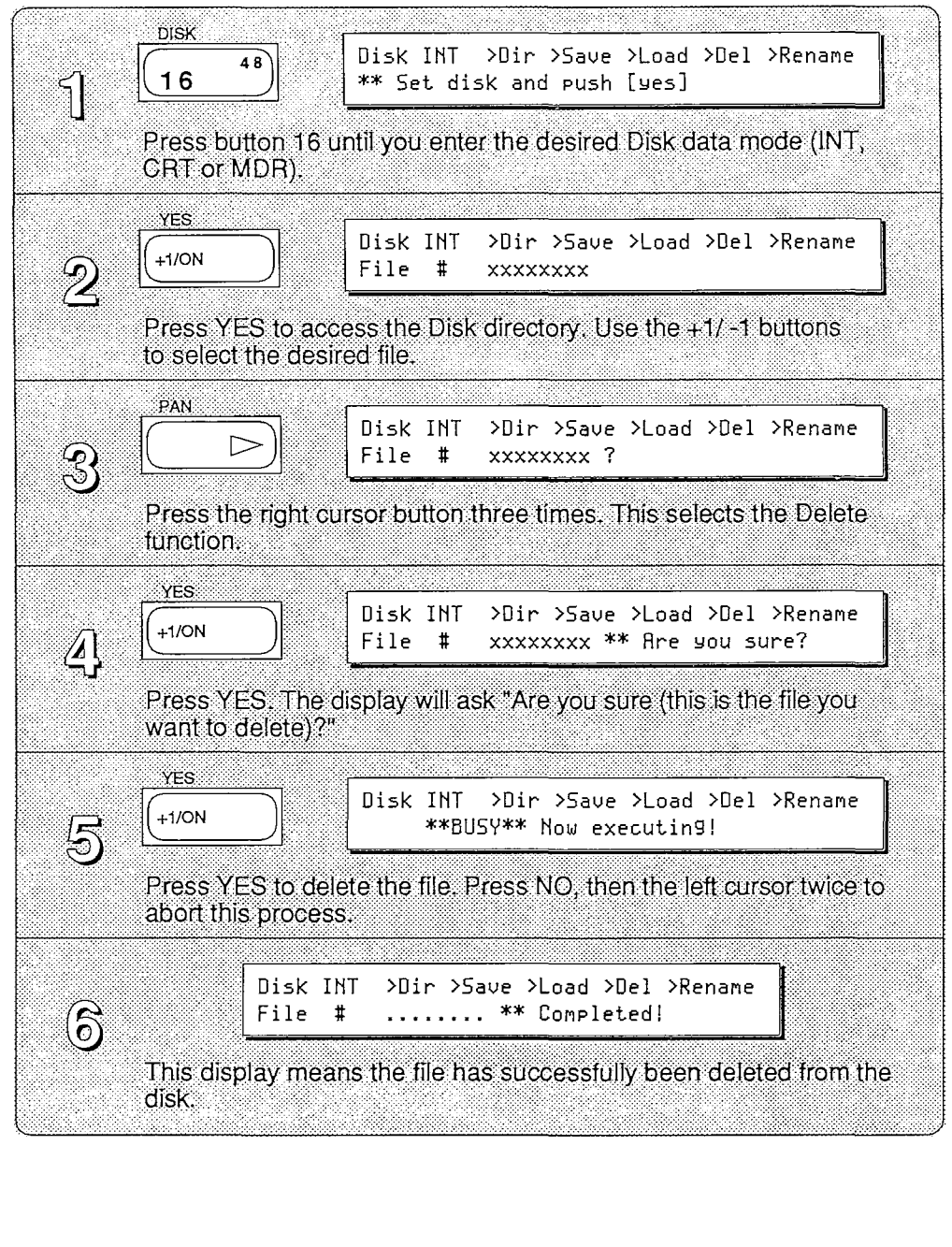

Renaming Files | You may rename a file on disk.

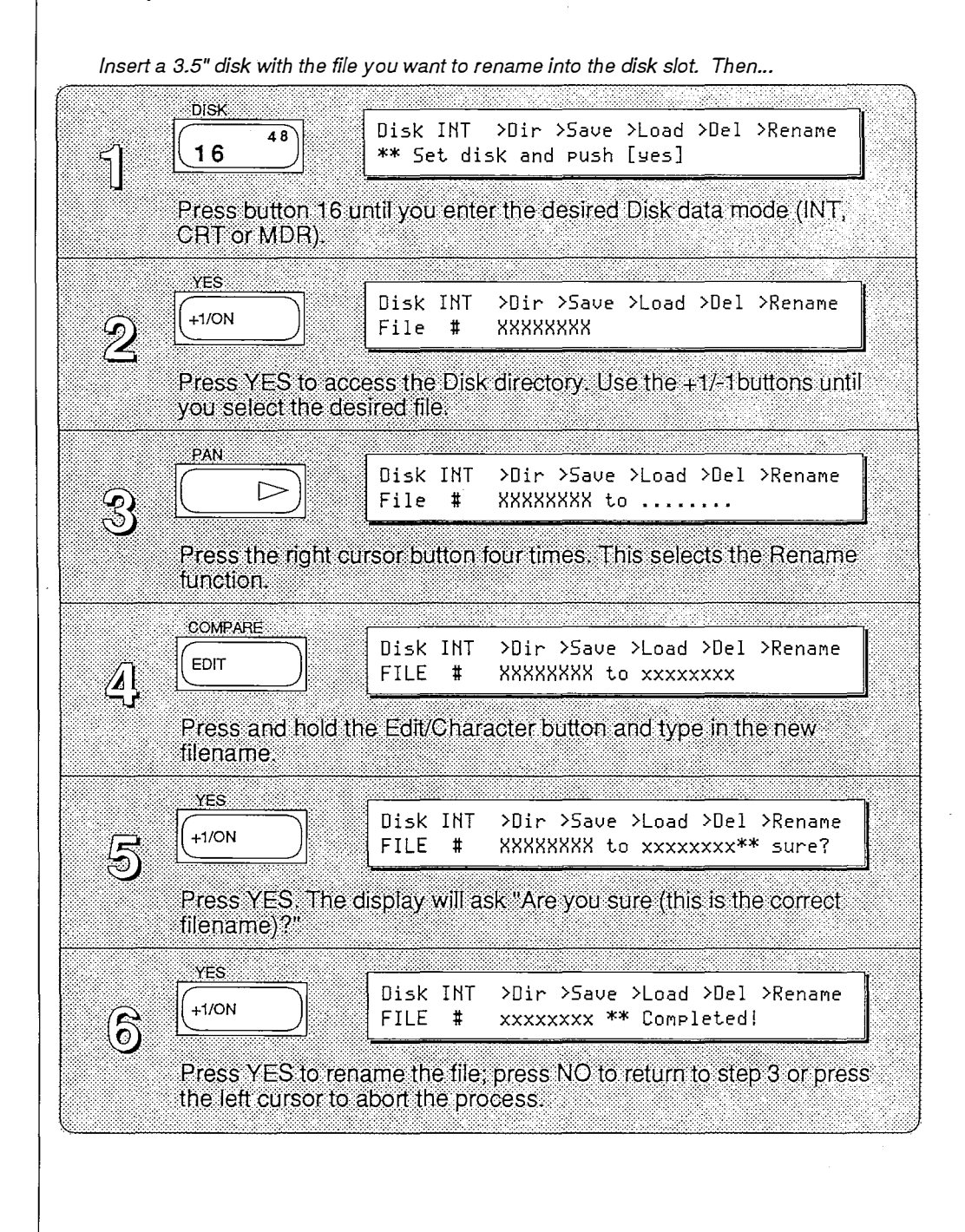

Creating Backup Disks Although the disks used in the DX7 II FD are very reliable, you may wish to "backup" or duplicate valuable data as a precaution against accidental disk erasure.

> You may want to keep backup disks in a safe place (away from the original), and use them only if the original becomes damaged or lost. It is also recommended that when using a backup disk, you switch the backup disk's memory protect on before using the disk.

To backup an original disk, you must first format a duplicate disk. This is done from the same display as the "Back up" function. Insert the disk, and follow the directions in the LCD.

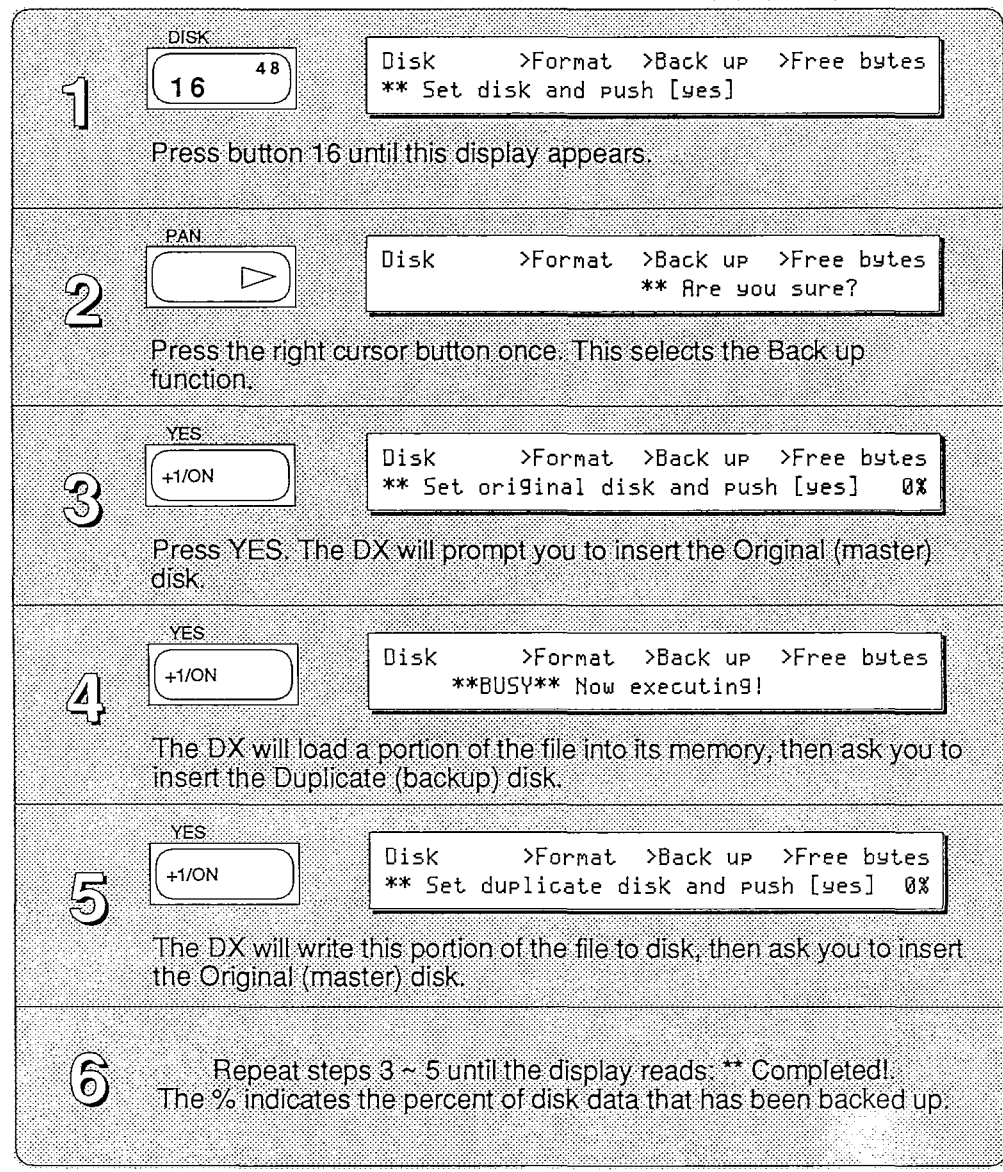

Format a blank disk. Locate a 3.5" disk that you wish to back up (duplicate). Then. ..

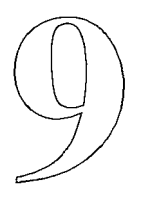

# Data Charts

Data Charts The following blank data charts are useful for keeping track of your favorite voices and performances. The init data charts display the contents of the Current Edit/Play buffer after using the Init function.

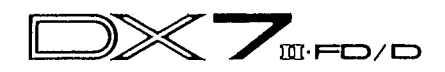

### Voice name:

### $\label{eq:1} \mathcal{F} = \mathcal{F} \times \mathcal{F} \times \mathcal{F}$ Date :

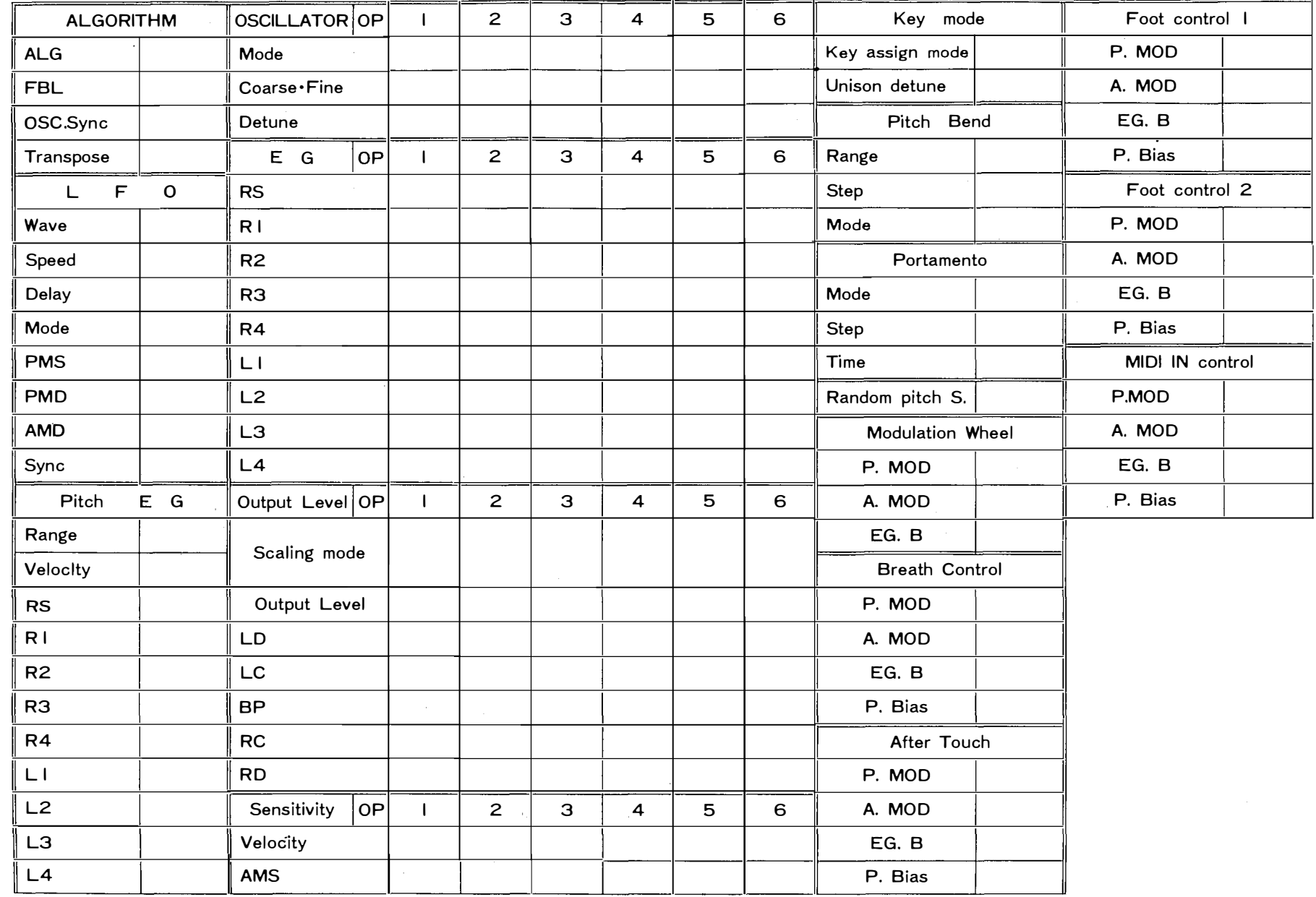

## Blank Performance Data Chart

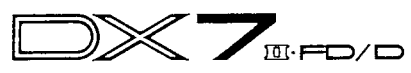

Performance name :

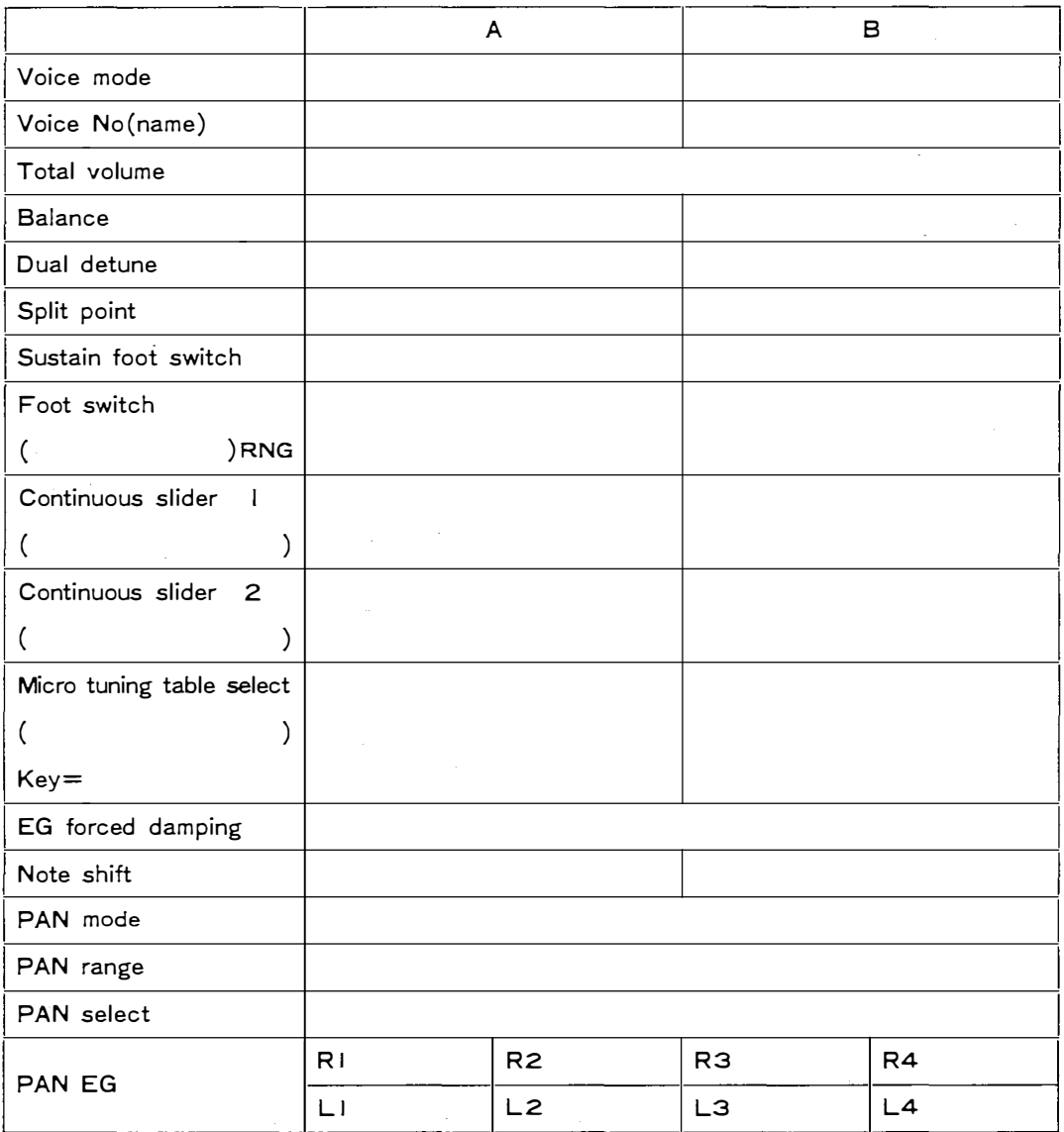

 $\hat{\boldsymbol{\epsilon}}$ 

 $\hat{\mathbf{v}}$ 

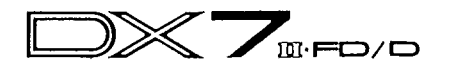

 $\sim$ 

## Voice name: INIT VOICE

## Date :  $/$  /

 $\mathcal{O}(n^2)$  ,  $\mathcal{O}(n^2)$ 

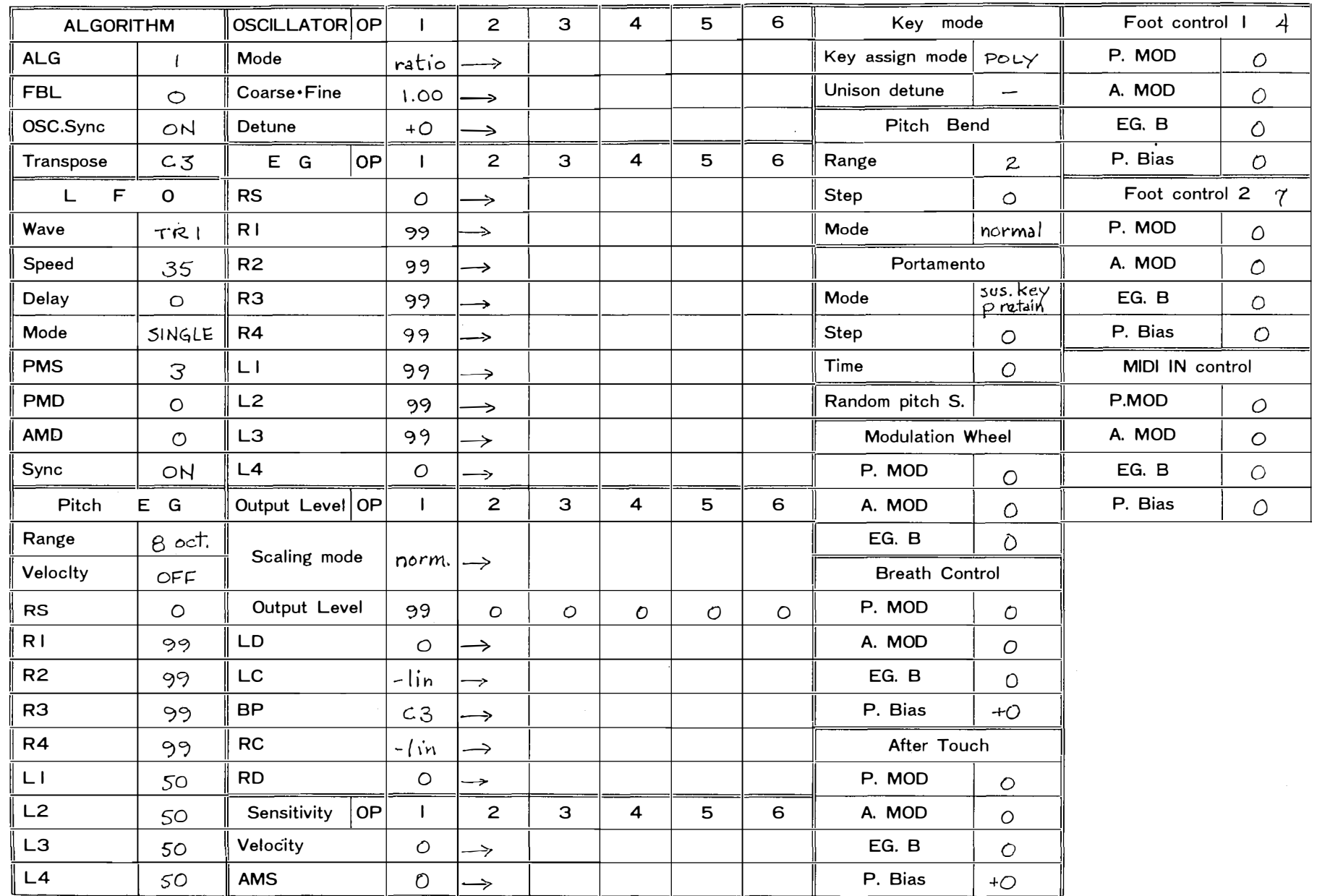

 $\pm 1$ 

## Init Performance Data Chart

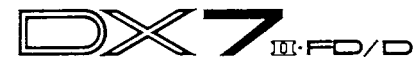

Performance name: INIT PERF

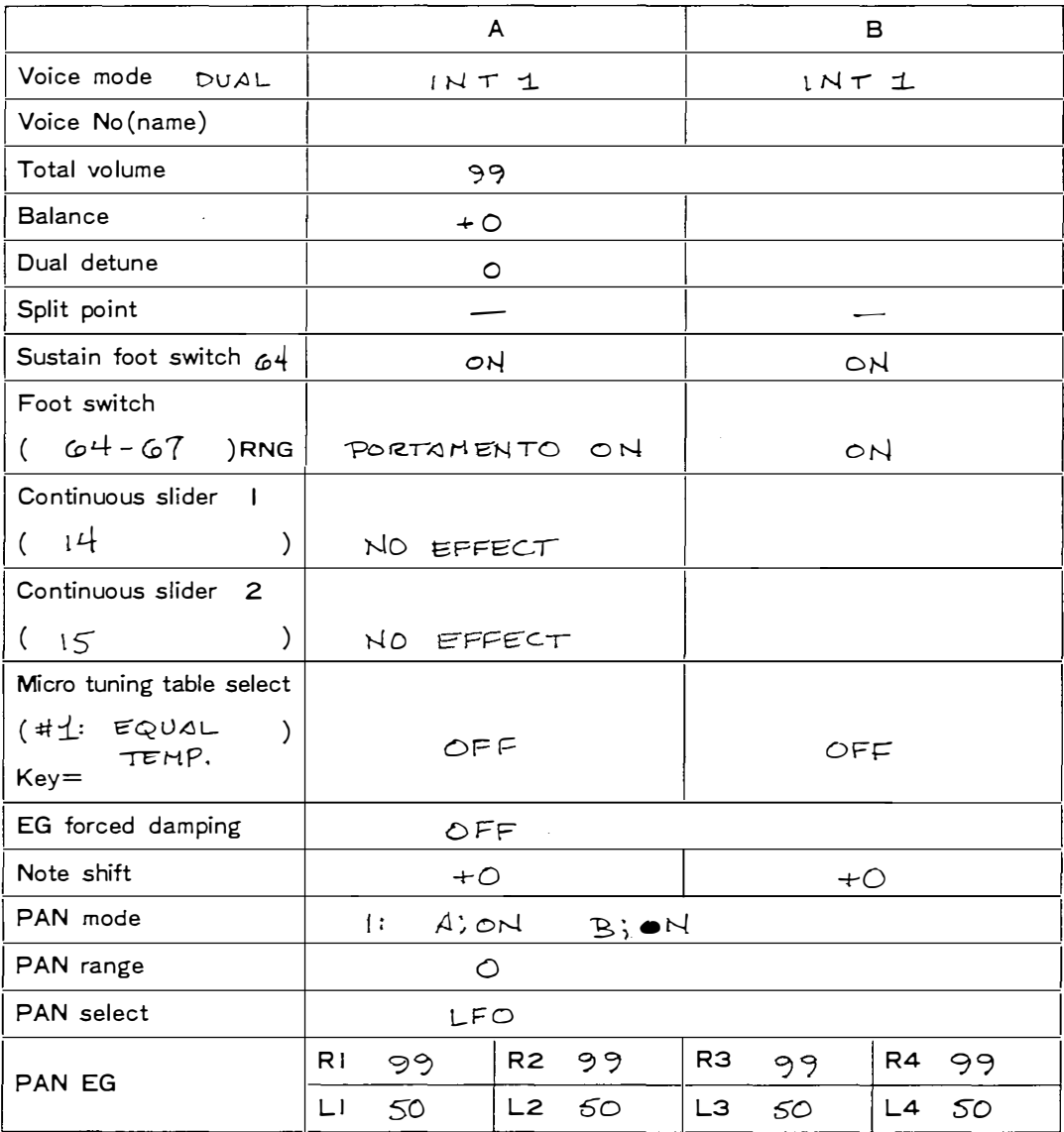